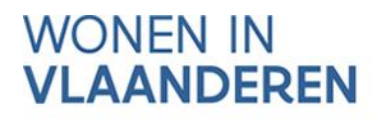

# AAN DE SLAG MET HET PROJECTPORTAAL

## **Handleiding voor private** initiatiefnemers die deelnemen aan een CBO-procedure

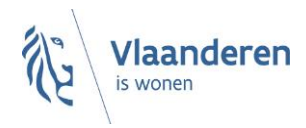

#### INHOUD

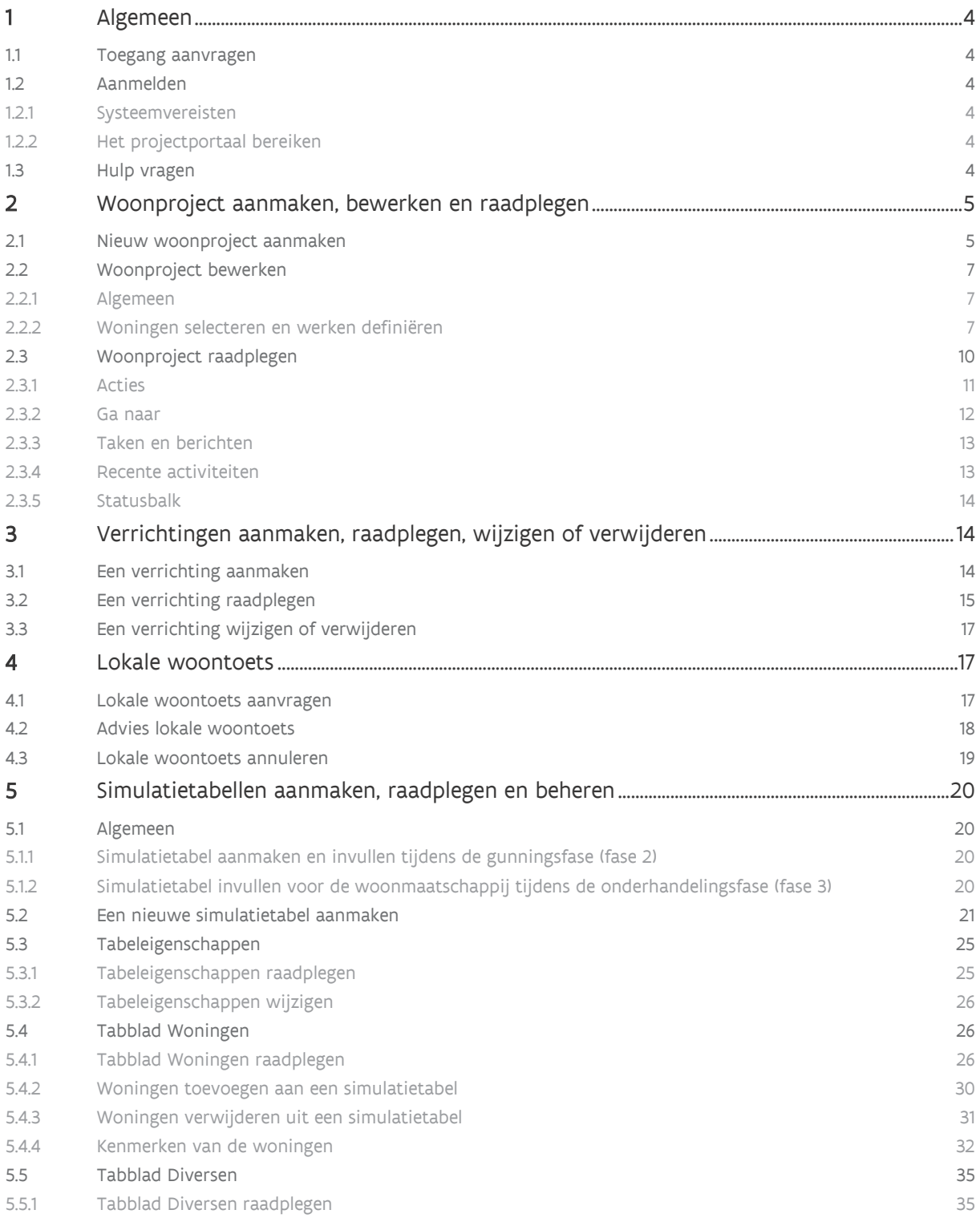

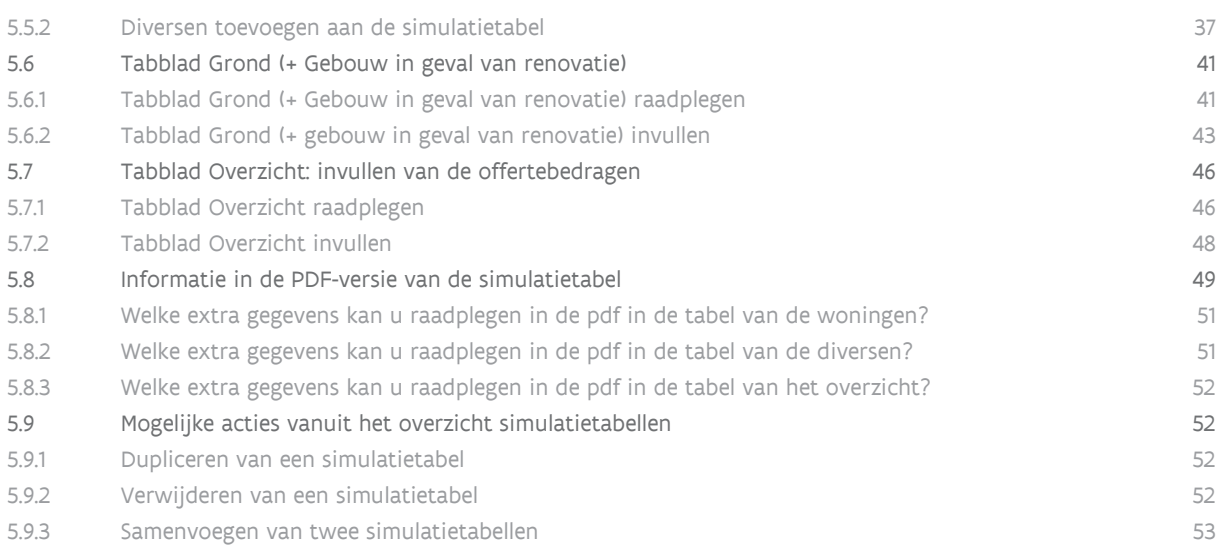

## <span id="page-3-0"></span>**1 ALGEMEEN**

## <span id="page-3-1"></span>1.1 TOEGANG AANVRAGEN

U kan toegang aanvragen via het formulier ['Aanvraag toegang tot toepassingen Wonen in Vlaanderen'](https://dv.formulieren.vlaanderen.be/content/forms/af/vlaamse-overheid/agentschap-wonen-in-vlaanderen/aanvraag-toegangen-wonen-in-vlaanderen.html) dat u op de website van Wonen in Vlaanderen vindt.  

## <span id="page-3-2"></span>1.2 AANMELDEN

#### <span id="page-3-3"></span>**1.2.1 Systeemvereisten**

Voor optimaal gebruik van het projectportaal installeert u de meest recente versie van de browser die u verkiest. Het is niet nodig om andere, specifieke software te installeren.

Het projectportaal ondersteunt de volgende browsers vanaf de minimumversie:

- Internet Explorer 11.0.50
- Microsoft Edge HTML 15
- Google Chrome 53

• Firefox vanaf versie 52.6.0 ESR

op de volgende platformen:

- Mac OS vanaf 10.6.8
- Microsoft Windows vanaf 71

Het projectportaal ondersteunt geen andere en/of oudere browsers voor de veiligheid van de gebruiker. Op de niet-ondersteunde versies geeft het projectportaal een niet-blokkerende waarschuwing.

#### <span id="page-3-4"></span>**1.2.2 Het projectportaal bereiken**

U kan het projectportaal bereiken via [http://projectportaal.vmsw.be.](https://projectportaal.vmsw.be/)

## <span id="page-3-5"></span>1.3 HULP VRAGEN

Heeft u een technisch probleem of een vraag bij het gebruik van de toepassing en vindt u het antwoord niet in de handleiding? Neem dan contact op met de helpdesk van het projectportaal via de knop 'Meld een probleem' in de rechterbovenhoek van elk scherm.

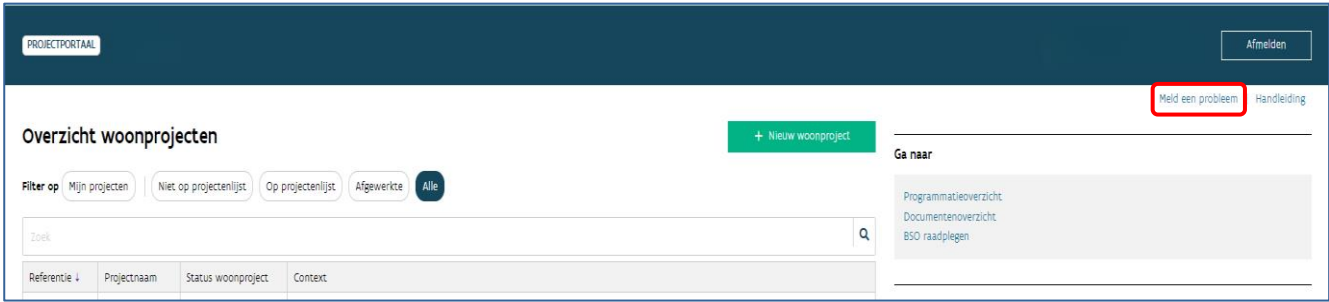

Geef een zo duidelijk mogelijke omschrijving van uw vraag of probleem en voeg, als dat mogelijk is, ook een schermafbeelding bij. De medewerkers van de helpdesk helpen u zo snel mogelijk verder.

## <span id="page-4-0"></span>**2 WOONPROJECT AANMAKEN, BEWERKEN EN RAADPLEGEN**

## <span id="page-4-1"></span>2.1 NIEUW WOONPROJECT AANMAKEN

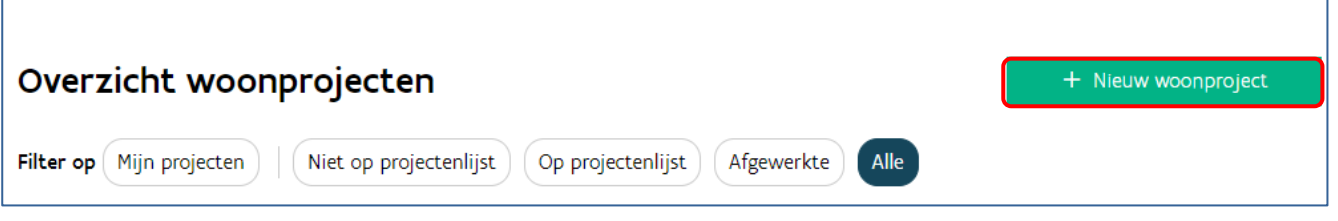

Vanuit het overzicht van de woonprojecten start u een nieuw woonproject via de knop "+ Nieuw Woonproject" in de rechterbovenhoek.

U krijgt daarna volgend scherm:

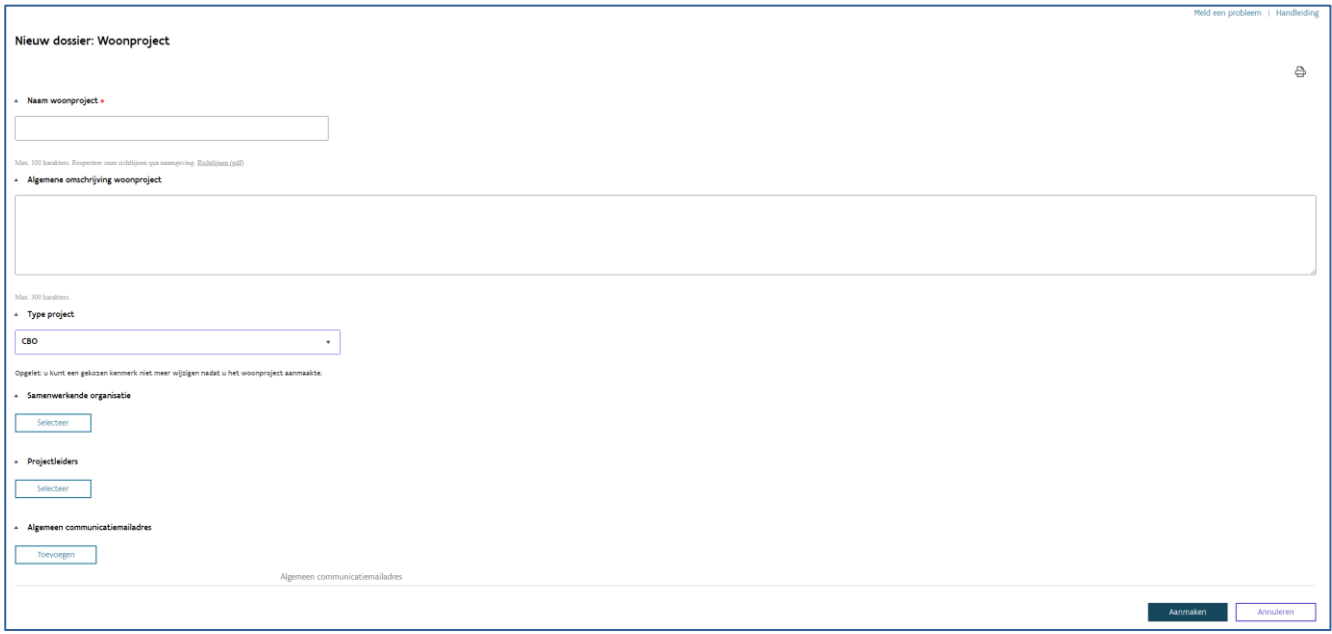

- Naam woonproject: de naam van het woonproject is een unieke naam voor het hele traject. Kies een algemene naam. Tracht aantallen, fases en andere te specifieke eigenschappen te vermijden.
- Algemene omschrijving: dit tekstveld dient als geheugensteun, vul dit in naar keuze.
- Samenwerkende organisatie: dit veld is niet van toepassing voor CBO-projecten en laat u leeg.
- Projectleiders: u kan hier de personen aanduiden die het project opvolgen. Deze personen zullen alle communicatie over het woonproject ontvangen. Duidt u liever geen specifieke projectleider aan, dan kan u bij 'Algemeen communicatiemailadres' een algemeen e-mailadres opgeven.
- Algemeen communicatiemailadres: u vult hier het (algemene) e-mailadres waarop u de communicatie over het woonproject wil ontvangen. Het is verplicht om minstens een projectleider of algemeen communicatiemailadres in te vullen.
- Type project: kies hier CBO.

Opgelet: u kan dit veld niet meer wijzigen nadat u het woonproject aanmaakte. Duidde u een foutief type aan, dan dient u het woonproject [stop te zetten](#page-10-1) en kan u een nieuw woonproject aanmaken.

Bevestig het woonproject zodra u alle gegevens invulde. Door rechts onderaan op de knop 'Aanmaken' te klikken.

## <span id="page-6-0"></span>2.2 WOONPROJECT BEWERKEN

#### <span id="page-6-1"></span>**2.2.1 Algemeen**

Na het aanmaken van een woonproject, komt u automatisch in het scherm 'Bewerken' terecht.

Net boven 'Bewerken' ziet u enkele gegevens staan: Referentie WP00000-v1 | Type project: … | Aangemaakt op dd/mm/jjjj | Projectnaam | Status woonproject…

De referentie WP00000-v1 wordt automatisch gegenereerd. v1 geeft aan dat het om de [eerste versie](#page-10-1) van dit woonproject gaat.

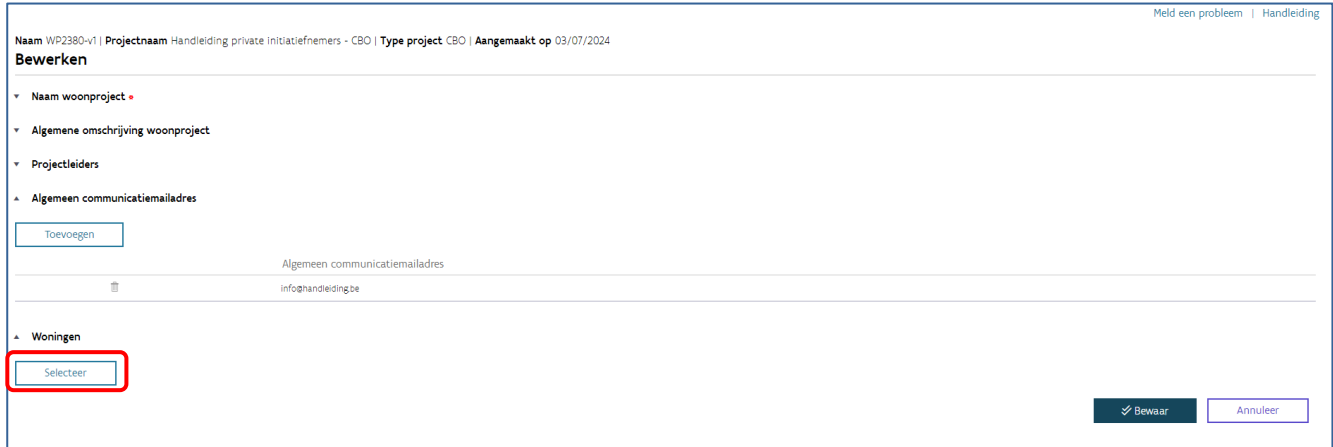

<span id="page-6-2"></span>Nadat u op de knop 'selecteer' drukt, kan u de (geplande) woningen selecteren en de werken definiëren.

#### **2.2.2 Woningen selecteren en werken definiëren**

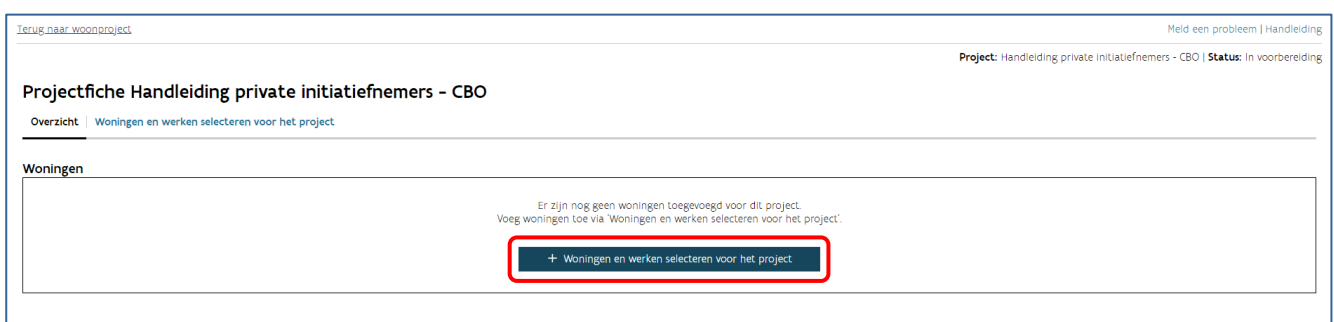

Nadat u op de knop 'Woningen en werken selecteren voor het project' drukte, komt u in volgend scherm.

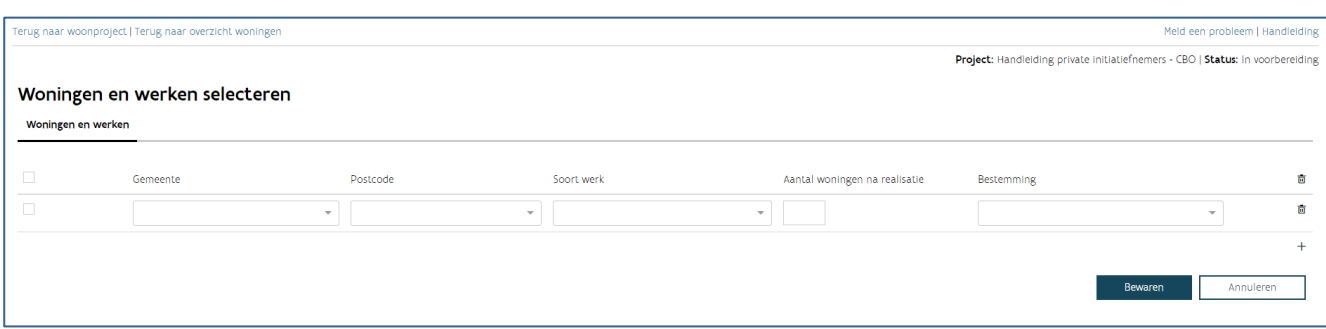

Vul volgende gegevens in:

- De gemeente en postcode waar u de woningen zal realiseren
- Het soort werk
	- o Nieuwbouw: u realiseert nieuwe woningen op een grond of na afbraak van een bestaand pand
	- o Renovatie: u renoveert een bestaand pand tot woningen (vanaf oproep CBO+ 2024-1)
- Het aantal woningen na realisatie
- De bestemming van de woningen: u geeft aan of het gaat om huur- of koopwoningen

#### U kan woningen toevoegen via het plusteken of ze verwijderen via het prullenbakicoon.

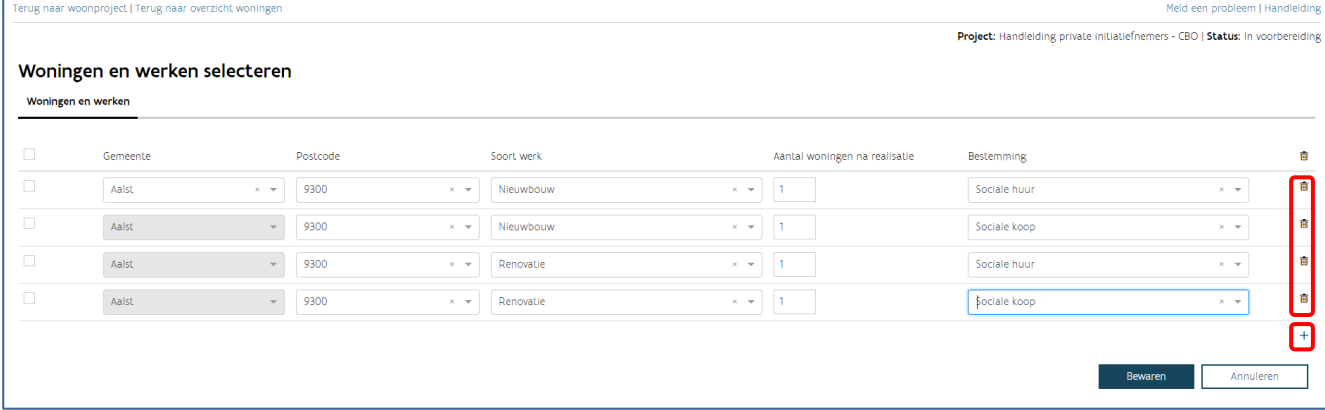

Van zodra u alle woningen toevoegde, klikt u op 'Bewaren'. U krijgt nu de projectfiche te zien met een overzicht van alle woningen in het woonproject.

Klik in de linkerbovenhoek op de knop 'Terug naar woonproject'.

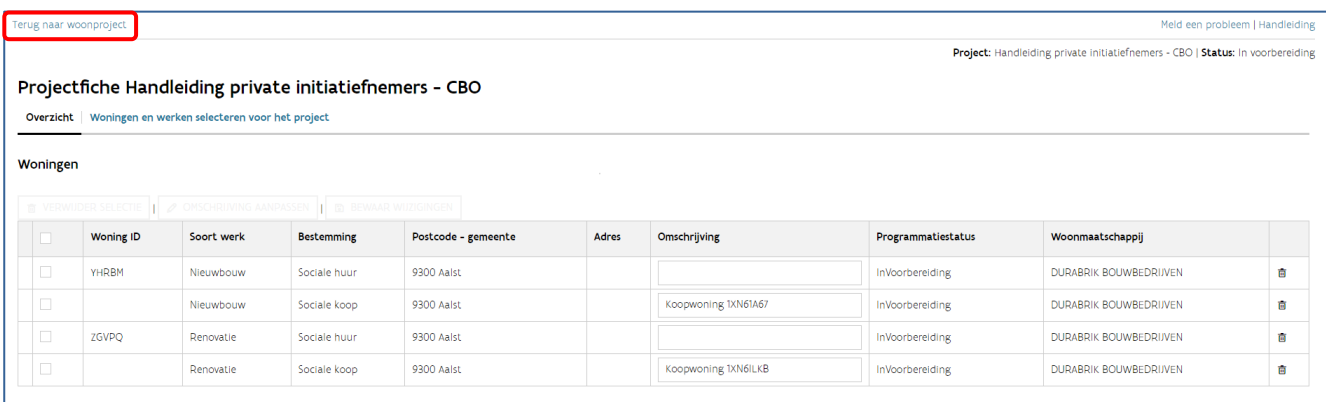

Klik nu op 'Bewaar' om alle gegevens in het woonproject te bewaren. U bent nu klaar met het aanmaken van uw woonproject.

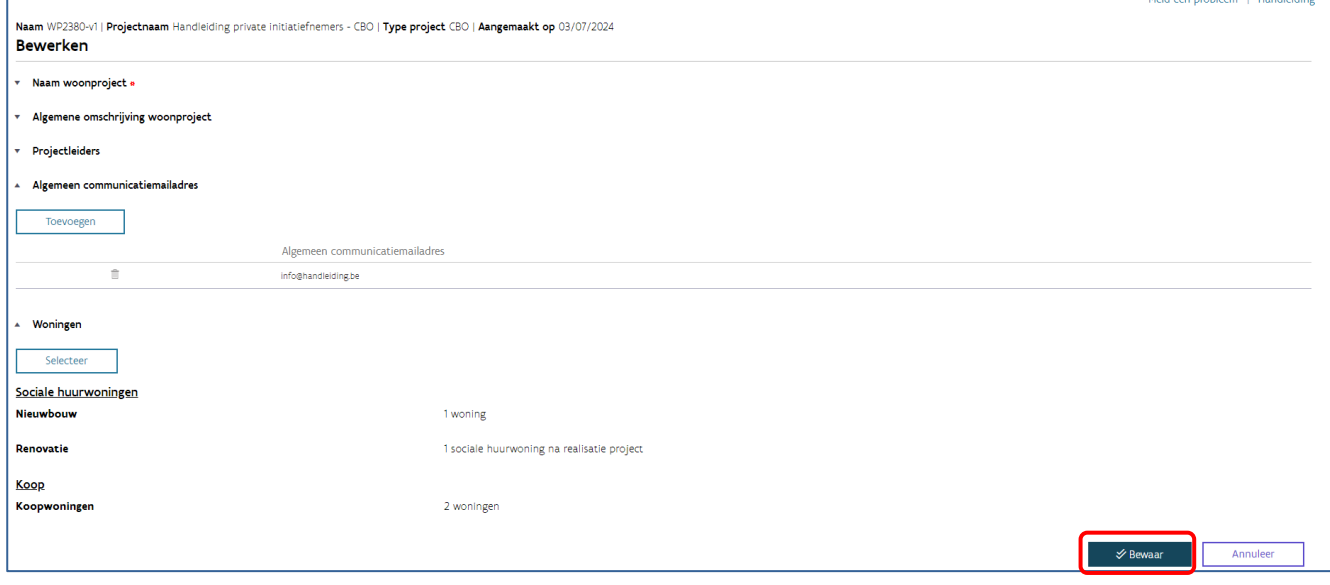

Wenst u nog wijzigingen aan te brengen? Dat kan, druk daarvoor bij 'Acties' op 'Bewerken'.

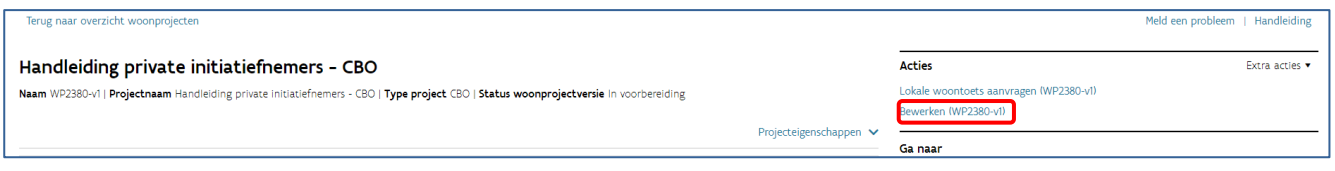

Opgelet: 'type project' kan u niet meer wijzigen.

U kan nu de [lokale woontoets](#page-16-1) aanvragen. Vanaf het aanvragen van de lokale woontoets staan de kenmerken van het woonproject vast. Het bewerken van een woonproject is dan niet meer mogelijk via deze weg.

Wijzigen van het woonproject kan alleen nog via het aanmaken van [een nieuwe woonprojectversie](#page-10-1) onder 'Extra acties'.

## <span id="page-9-0"></span>2.3 WOONPROJECT RAADPLEGEN

Wanneer u het projectportaal opent, komt u terecht in het scherm 'Overzicht woonprojecten'. Hier vindt u al uw woonprojecten terug.

Via 'Filter op' kan u uw projecten filteren.

- Mijn projecten: alle projecten waarvan u de projectleider bent. Deze filter kan u gebruiken in combinatie met de andere filters. Zo kan u specifiek uw projecten of alle projecten in een bepaalde fase raadplegen.
- Niet op projectenlijst: alle woonprojecten die nog niet op de projectenlijst staan (in voorbereiding of beleidstoets aangevraagd).
- Op projectenlijst: overzicht van alle woonprojecten die op de projectenlijst staan.
- **Afgewerkte:** alle woonprojecten waarvan de woonmaatschappij aangaf dat ze afgewerkt zijn. Deze filter is voor u niet relevant, omdat CBO-projecten voor uw onderneming niet meer raadpleegbaar zijn in het projectportaal wanneer de onderhandelingsfase met de woonmaatschappij start.
- Alle: alle woonprojecten van uw onderneming.

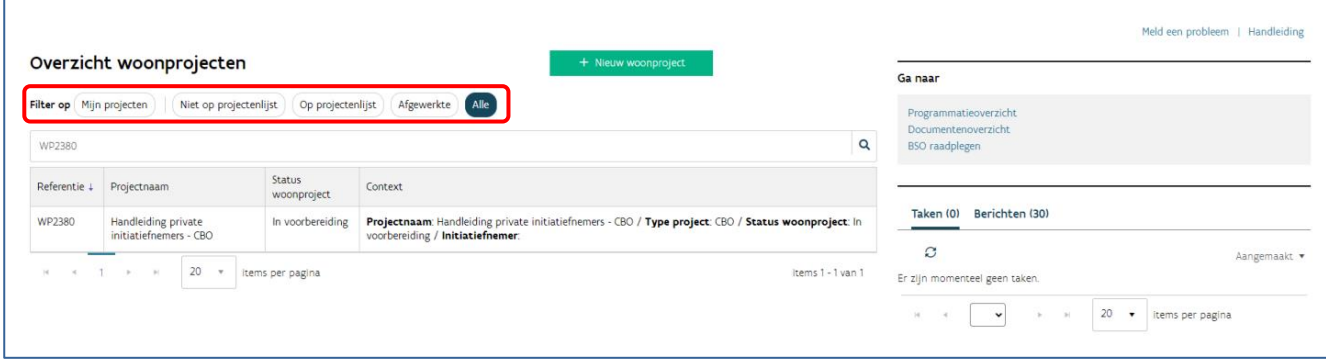

U opent een woonproject door te klikken op de referentie van het project.

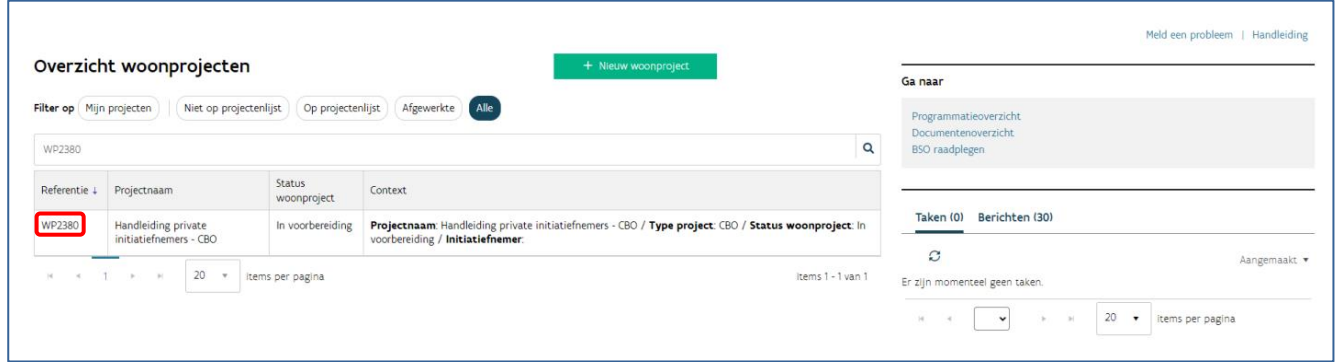

Nadat u een woonproject opende, vindt u een aantal vensters met extra informatie:

- [Acties](#page-10-0)
- [Ga naar](#page-11-0)
- [Taken/Berichten](#page-12-0)
- [Recente activiteiten](#page-12-1)
- [Statusbalk](#page-13-0)

#### <span id="page-10-0"></span>**2.3.1 Acties**

In dit venster vindt u de acties die u kan uitvoeren. Deze zullen veranderen, afhankelijk van de fase waarin het project zich bevindt.

- Lokale woontoets aanvragen
- Lokale woontoets annuleren
- Bewerken

Via 'Extra acties' rechts bovenaan kan u:

- <span id="page-10-1"></span>- Een woonproject stopzetten
- Projecteigenschappen bewerken
- Een nieuwe woonprojectversie aanmaken

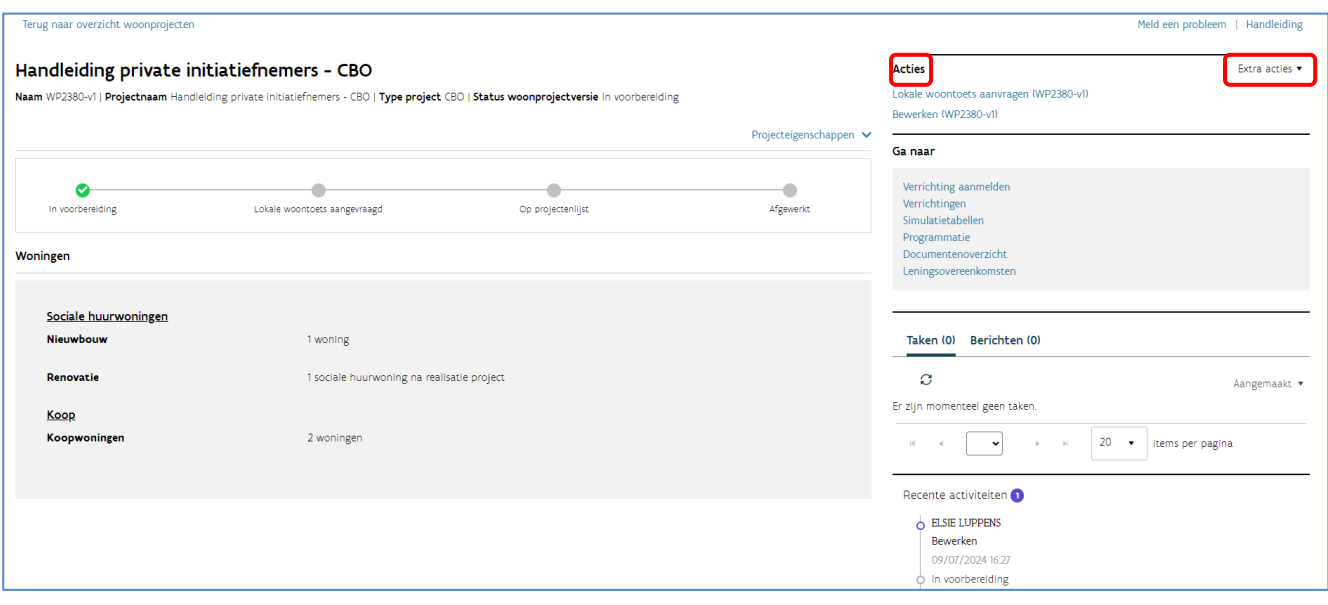

#### <span id="page-11-0"></span>**2.3.2 Ga naar**

Via het venster 'Ga naar' kan u voor dit woonproject andere acties ondernemen die niet gekoppeld zijn aan de fase waarin het project zich bevindt.

- Verrichtingen aanmelden
- Verrichtingen
- Simulatietabellen
- Programmatie (niet van toepassing voor u)
- Documentenoverzicht (niet van toepassing voor u)
- Leningsovereenkomsten (niet van toepassing voor u)

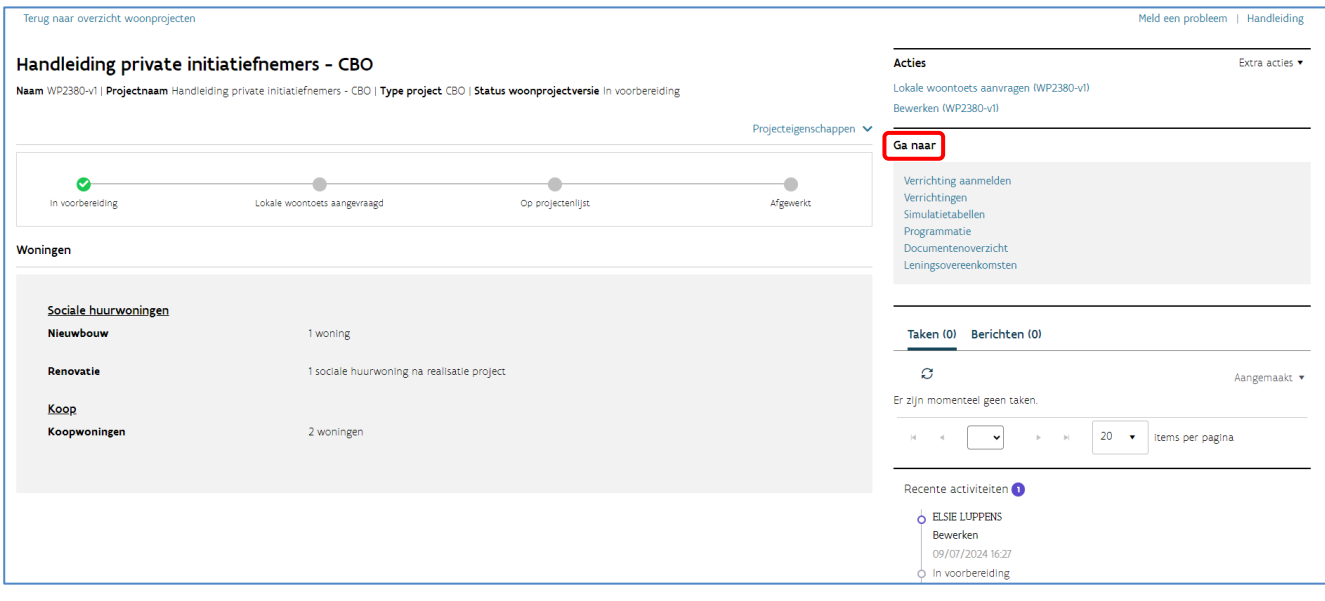

#### <span id="page-12-0"></span>**2.3.3 Taken en berichten**

De module 'Taken' is gericht op woonmaatschappijen en zal Wonen in Vlaanderen niet gebruiken voor interactie met private ondernemers.

Via de module 'Berichten' krijgt u automatische meldingen over uw woonproject.

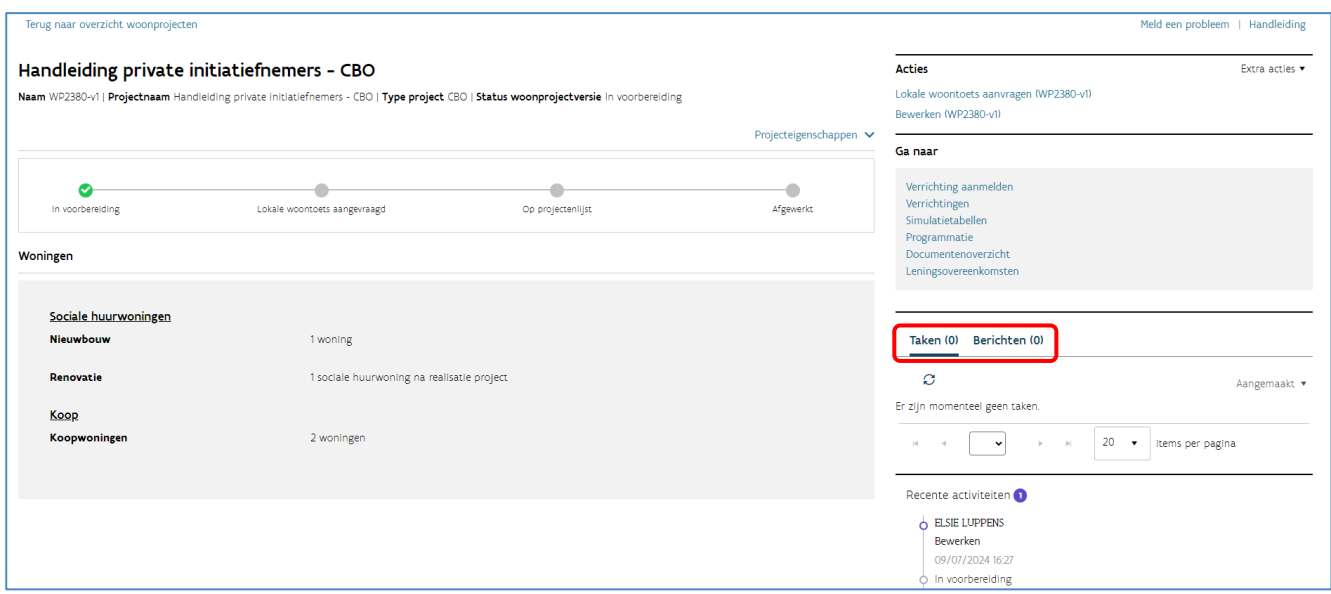

#### <span id="page-12-1"></span>**2.3.4 Recente activiteiten**

Bij 'Recente activiteiten' ziet u wie wanneer welke wijzigingen of aanvullingen deed aan het woonproject.

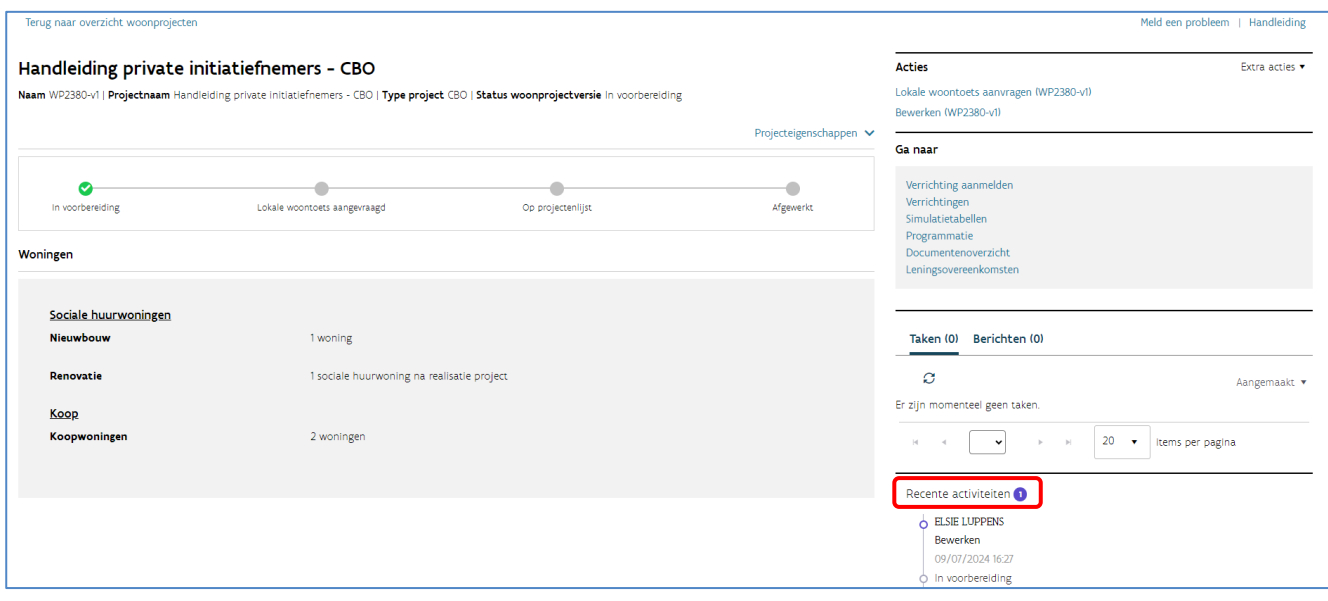

#### <span id="page-13-0"></span>**2.3.5 Statusbalk**

In de statusbalk kan u de status van het woonproject volgen.

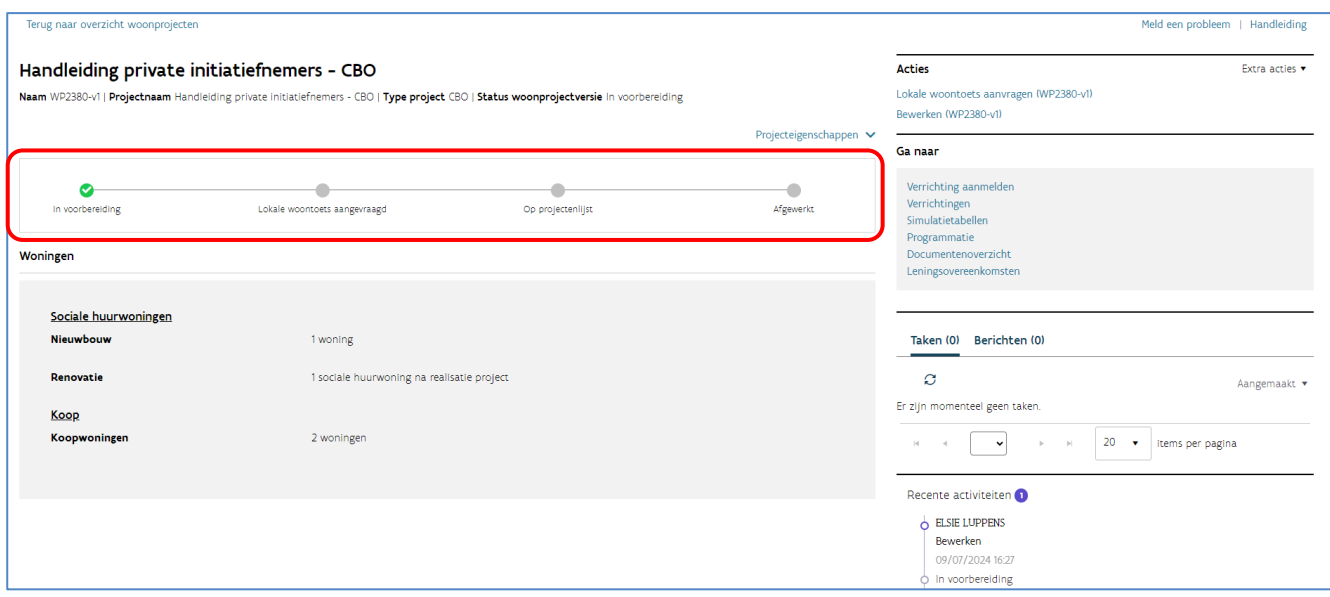

## <span id="page-13-1"></span>**3 VERRICHTINGEN AANMAKEN, RAADPLEGEN, WIJZIGEN OF VERWIJDEREN**

Een woonproject omvat één of meerdere verrichtingen. Onder een verrichting verstaan we:

- De verwerving van een of meer onroerende goederen (= onroerende transactie)
- De nieuwbouw van een of meer woningen

Via het verrichtingsnummer volgt Wonen in Vlaanderen uw dossier op. U hebt dit nummer ook nodig wanneer u een simulatietabel wil aanmaken.

## <span id="page-13-2"></span>3.1 EEN VERRICHTING AANMAKEN

Klik bij 'Ga naar' op 'Verrichting aanmelden'.

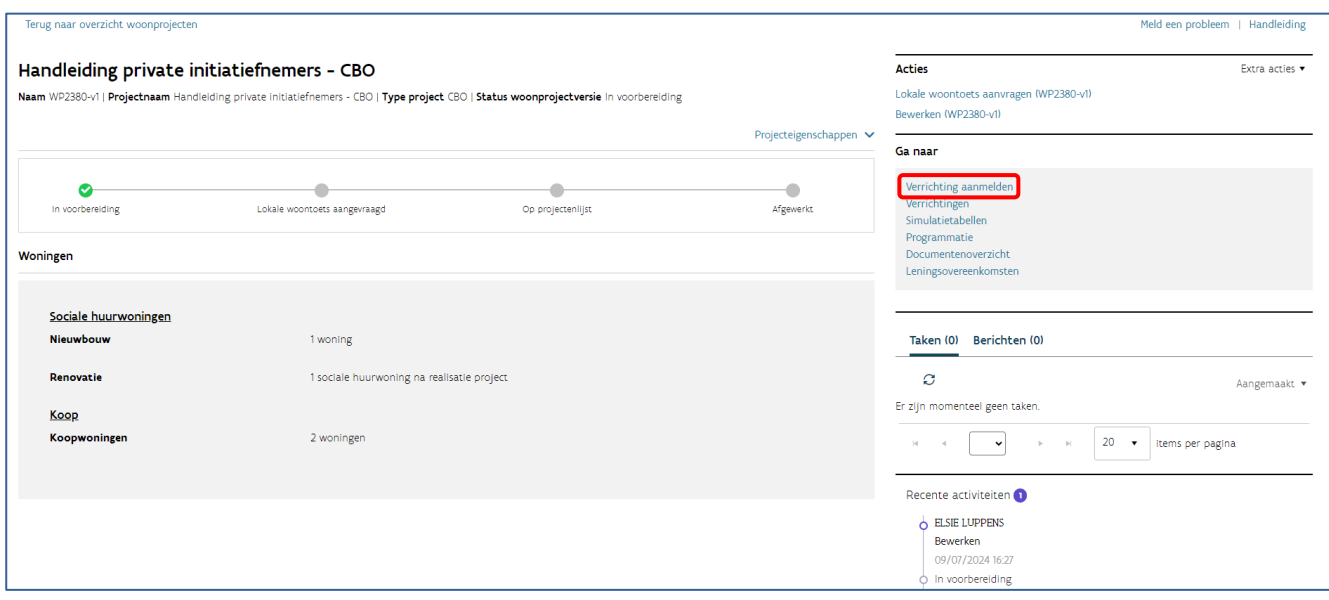

U meldt een verrichting type 'Nieuwbouw" aan bij uw woonproject. Het is de woonmaatschappij die later de grondaankoop via een verrichting "Onroerende transactie" zal aanmelden.

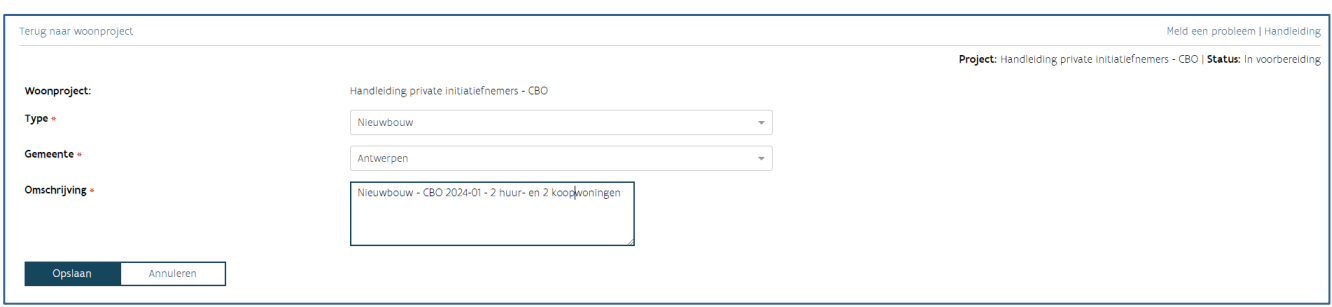

U vult de volgende drie velden in:

- Type: u selecteert type 'Nieuwbouw', ongeacht of u het gaat om een nieuwbouw- of renovatieproject.
- Gemeente: vul de gemeente in waar uw woonproject zich situeert.
- Omschrijving: noteer belangrijke gegevens die specifiek over deze verrichting gaan, zoals bijvoorbeeld "Nieuwbouw - naam CBO-procedure - aantal huur-/koopwoningen".

<span id="page-14-0"></span>Klik nadien op 'Opslaan'.

## 3.2 EEN VERRICHTING RAADPLEGEN

U kan de verrichtingen die gekoppeld zijn aan uw woonproject, altijd raadplegen. U opent het woonproject en klikt bij 'Ga naar' op 'Verrichtingen'.

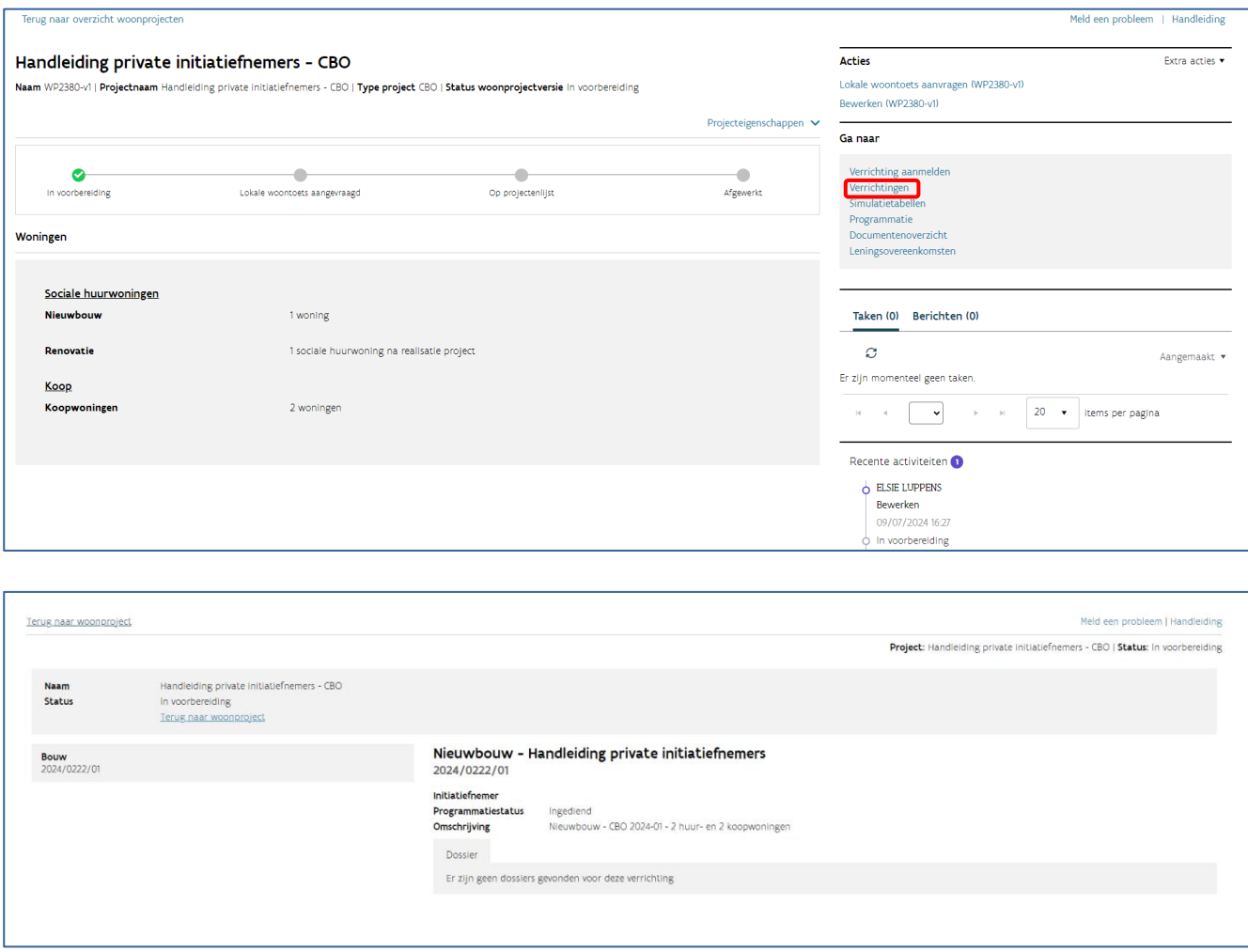

## <span id="page-16-0"></span>3.3 EEN VERRICHTING WIJZIGEN OF VERWIJDEREN

U kan een aangemaakte verrichting niet wijzigen of verwijderen.

Is er een aanpassing nodig, dan kan u dit melden via de knop 'Meld een probleem' in de rechterbovenhoek. Omschrijf duidelijk welke wijzigingen nodig zijn en dan doet de helpdeskmedewerker van Wonen in Vlaanderen het nodige.

## <span id="page-16-1"></span>**4 LOKALE WOONTOETS**

In fase 2 van de CBO-procedure vraagt u als initiatiefnemer de lokale woontoets aan voor uw woonproject. Zo kan het lokaal bestuur aangeven of het akkoord gaat met de impact van het project op het Bindend Sociaal Objectief (BSO) en of het woonproject past binnen het gemeentelijk beleid.

## <span id="page-16-2"></span>4.1 LOKALE WOONTOETS AANVRAGEN

Nadat u het woonproject aanmaakte en woningen toevoegde, kan u de lokale woontoets aanvragen via 'Acties'.

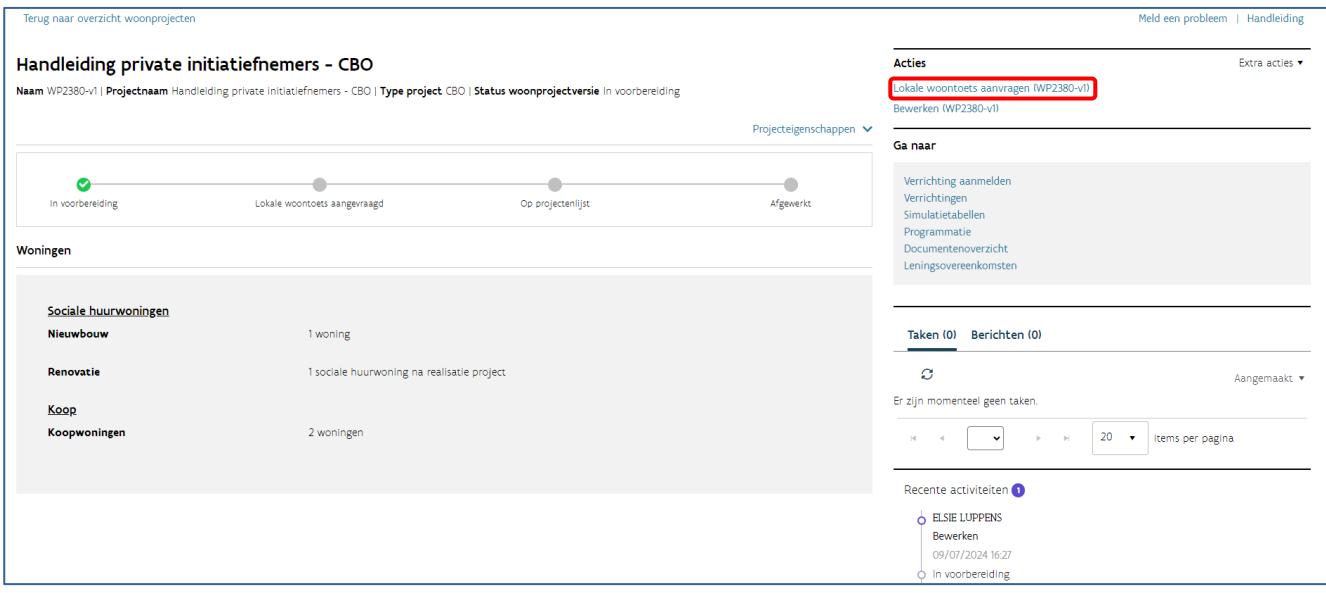

Kijk na of het lokaal bestuur correct is weergegeven en bevestig de aanvraag door op de knop 'Lokale woontoets aanvragen' te klikken. Als u dat wenst, kan u een beknopte toelichting bij het woonproject toevoegen aan uw aanvraag.

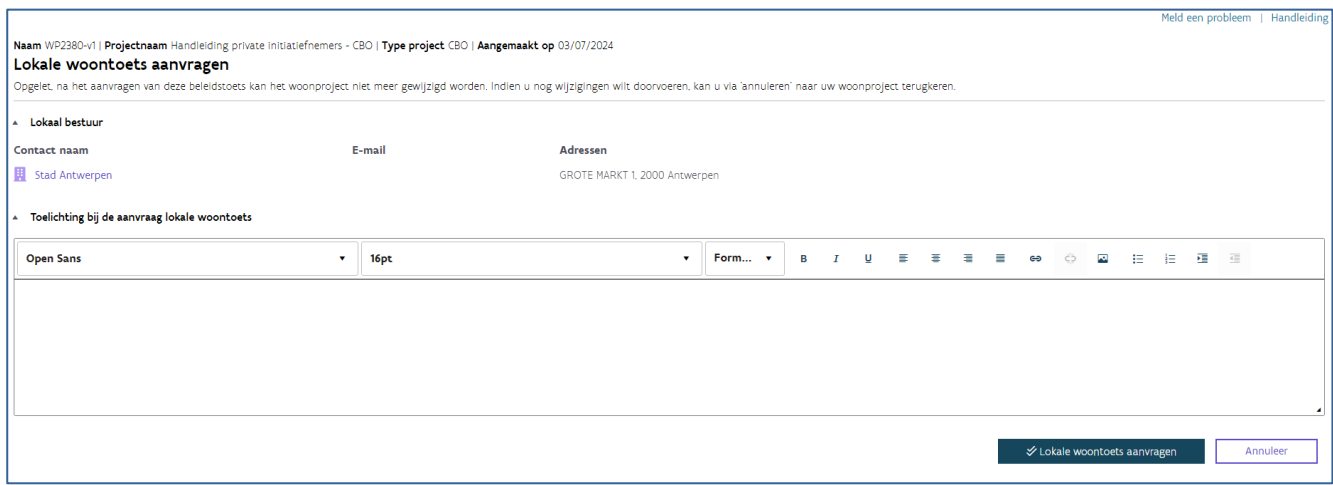

Opgelet: van zodra u de lokale woontoets aanvroeg, kan u het woonproject niet meer wijzigen (bewerken).

Nadat u de lokale woontoets aanvroeg, ontvangt u volgende melding:

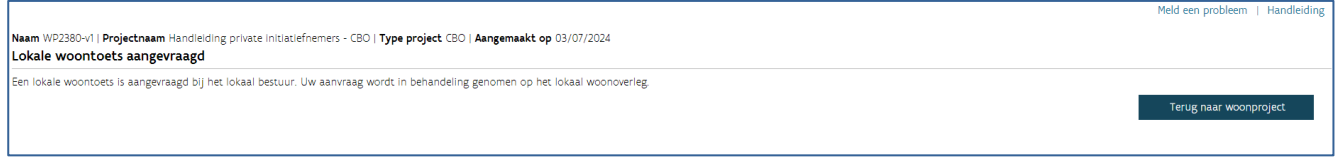

Het is nu aan het lokaal bestuur om uw woonproject te agenderen op een lokaal woonoverleg en een beslissing te nemen.

U ontvangt een bericht en e-mail wanneer

- Het lokaal bestuur uw aanvraag agendeerde op een lokaal woonoverleg
- Het lokaal woonoverleg een advies uitbracht over de lokale woontoets

## <span id="page-17-0"></span>4.2 ADVIES LOKALE WOONTOETS

Wanneer het lokaal bestuur een positief advies uitbrengt over de lokale woontoets, komt uw woonproject in de status 'Op projectenlijst'.

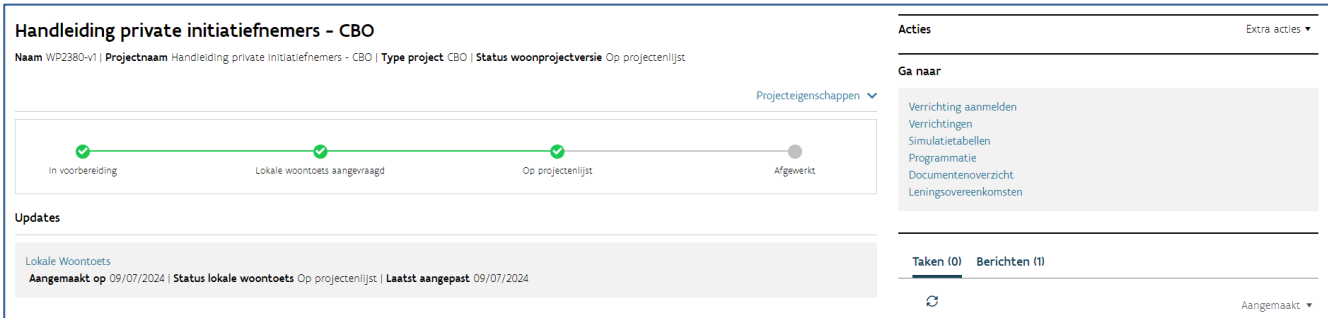

Keurde het lokaal bestuur uw lokale woontoets af, dan hebt u twee mogelijkheden:

- U zet het woonproject stop.
- U maakt een nieuwe woonprojectversie en brengt wijzigingen aan. U vraagt hierna opnieuw een lokale woontoets aan.

Een woonproject stopzetten of een nieuwe woonprojectversie aanmaken doet u via ['Extra acties'](#page-10-0).

## <span id="page-18-0"></span>4.3 LOKALE WOONTOETS ANNULEREN

Zodra u de lokale woontoets aanvraagt, verschijnt in het venster 'Acties' de mogelijkheid om uw aanvraag te annuleren. Klik op 'Lokale woontoets annuleren'. Via het scherm dat opent, klikt u op 'Bewaar & sluit taak af' om te bevestigen.

## <span id="page-19-0"></span>**5 SIMULATIETABELLEN AANMAKEN, RAADPLEGEN EN BEHEREN**

## <span id="page-19-1"></span>5.1 ALGEMEEN

#### <span id="page-19-2"></span>**5.1.1 Simulatietabel aanmaken en invullen tijdens de gunningsfase (fase 2)**

U maakt in de gunningsfase [\(fase 2\) van de CBO-procedure, een simulatietabel aan](#page-20-0) via het projectportaal. Een medewerker van uw onderneming of de ontwerper van de werken vult deze tabel in.

U maakt een pdf-versie van de definitieve versie van de simulatietabel en voegt deze bij uw offerte in e-**Procurement** 

Na de uiterste indieningsdatum van de offertes voor de gunningsfase (fase 2) dient u de simulatietabel ook in via het projectportaal.

Weerhoudt Wonen in Vlaanderen uw offerte in de gunningsfase (fase 2) en kan u door naar de onderhandelingsfase? Dan verwijdert Wonen in Vlaanderen u als initiatiefnemer van het woonproject en zet de woonmaatschappij in de plaats. U kan het woonproject vanaf dat moment niet meer raadplegen in het projectportaal.

#### <span id="page-19-3"></span>**5.1.2 Simulatietabel invullen voor de woonmaatschappij tijdens de onderhandelingsfase (fase 3)**

Vanaf de onderhandelingsfase (fase 3) wordt de woonmaatschappij de initiatiefnemer van het woonproject in het projectportaal. U kan het woonproject dan niet meer raadplegen.

Bij de opmaak van het uitvoeringsdossier zal de woonmaatschappij u wel vragen om de simulatietabel in te vullen. De woonmaatschappij bezorgt u een link waarmee u de simulatietabel kan openen, invullen en bewaren. Deze link is 122 dagen geldig. Na het verlopen van deze termijn kan u de woonmaatschappij vragen een nieuwe link te genereren. Ook de woonmaatschappij kan intussen de simulatietabel wijzigen. De tool houdt altijd rekening met de laatste aanpassingen, ongeacht wie deze invulde.

De simulatietabel invullen bestaat uit vier onderdelen:

- [De kenmerken van de woningen aanvullen](#page-31-0)
- [De diversen toevoegen aan de woningen](#page-36-0)
- Het aanvullen van het tabblad 'G[rond \(+ gebouw in geval van renovatie\)](#page-42-0)'
- [Het offertebedrag invullen](#page-47-0) in het tabblad 'Overzicht'

Opgelet: Alle gegevens die u invult, moet u telkens bewaren.

Is de simulatietabel afgewerkt? Breng dan de woonmaatschappij op de hoogte, zij dient de simulatietabel in bij Wonen in Vlaanderen.

## <span id="page-20-0"></span>5.2 EEN NIEUWE SIMULATIETABEL AANMAKEN

[U zoekt het woonproject op waarvoor u een simulatietabel wil aanmaken.](#page-9-0)

U klikt rechts op het scherm in het 'Ga naar'-venster op 'Simulatietabellen'.

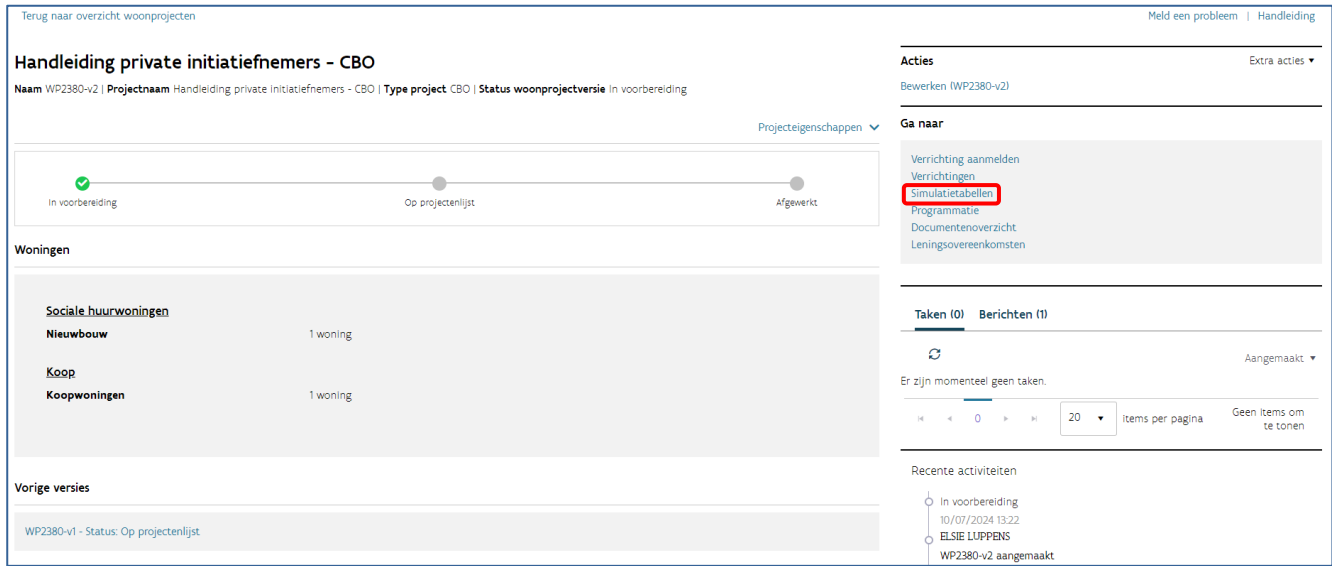

Als u weer naar het woonproject wil, klikt u links bovenaan het scherm op 'terug naar woonproject'.

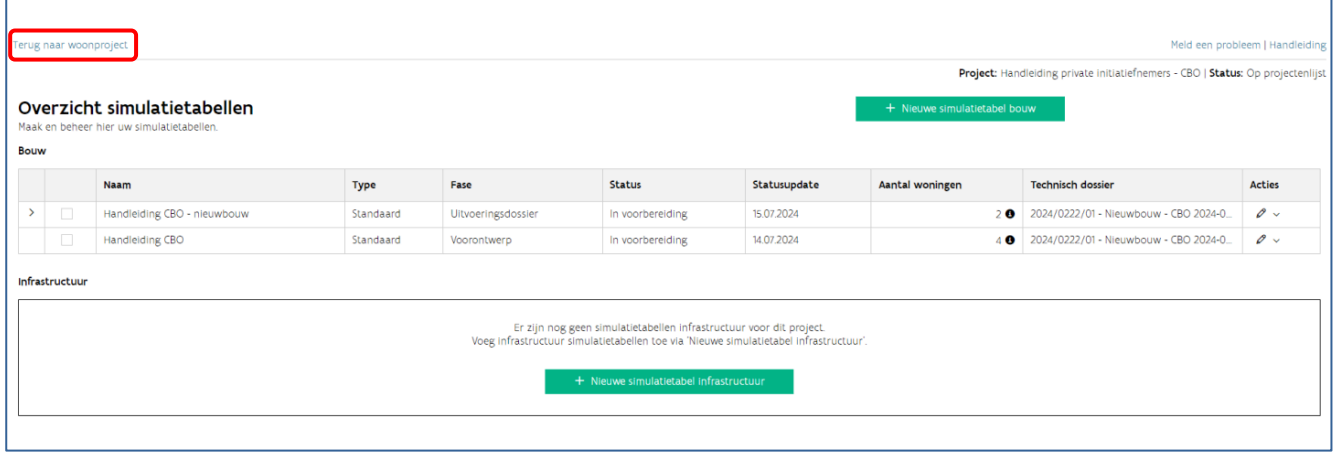

Opgelet: Een woonproject kan verschillende versies hebben. U kan bv. een nieuwe versie aanmaken en wijzigingen aanbrengen wanneer een lokaal bestuur niet akkoord gaat om het oorspronkelijke opzet van het woonproject. Het is belangrijk om vanuit de correcte versie van uw woonproject te starten wanneer u

een simulatietabel aanmaakt. U zal namelijk alleen simulatietabellen kunnen indienen en opmaken voor de woningen die in die versie van uw woonproject staan.

Wanneer u het project open klikt komt u altijd automatisch in meest recente versie van uw woonproject terecht. U kan vorige versies wel openklikken via de link onder het overzicht van de woningen in het woonproject.

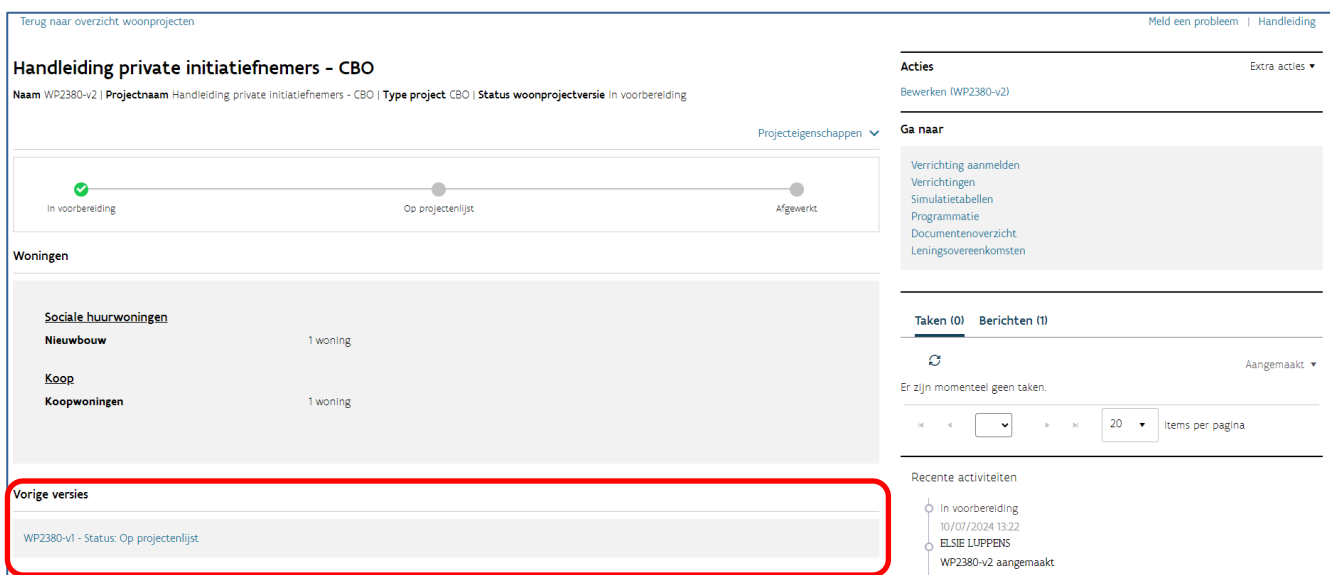

Van daaruit kan u bij 'Ga naar' het overzicht van de simulatietabellen openen.

<span id="page-21-0"></span>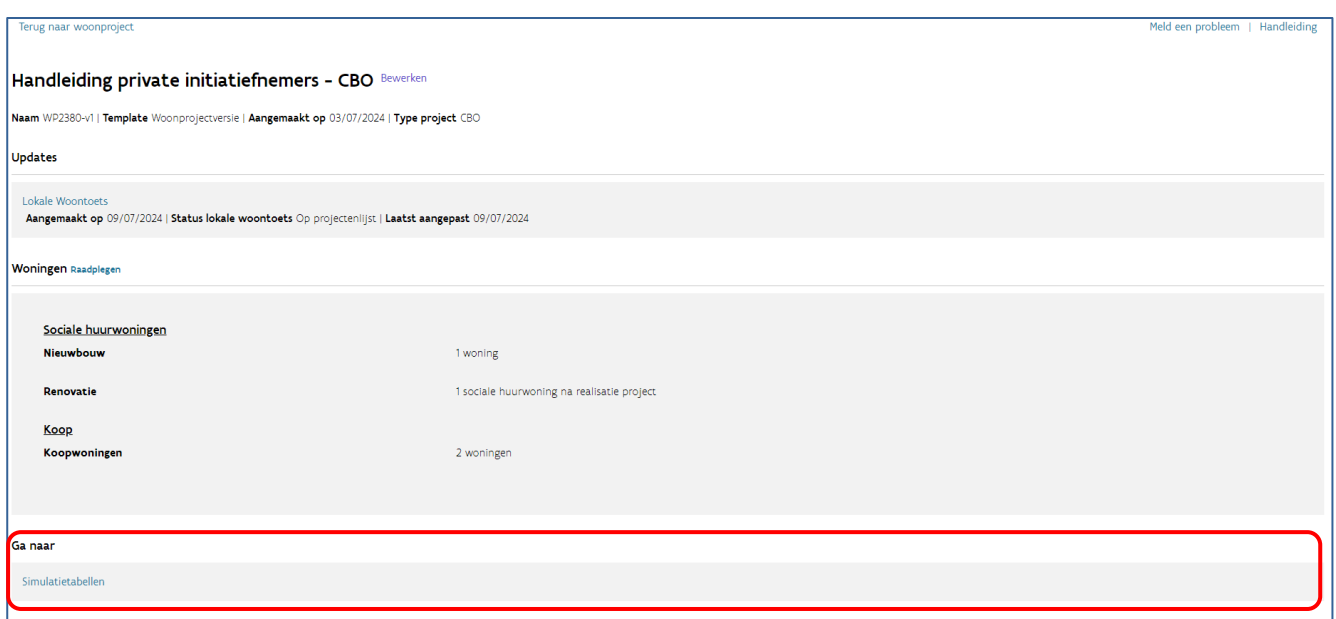

In het scherm 'Overzicht simulatietabellen' klikt u op de knop '<sup>+</sup> nieuwe simulatietabel bouw'.

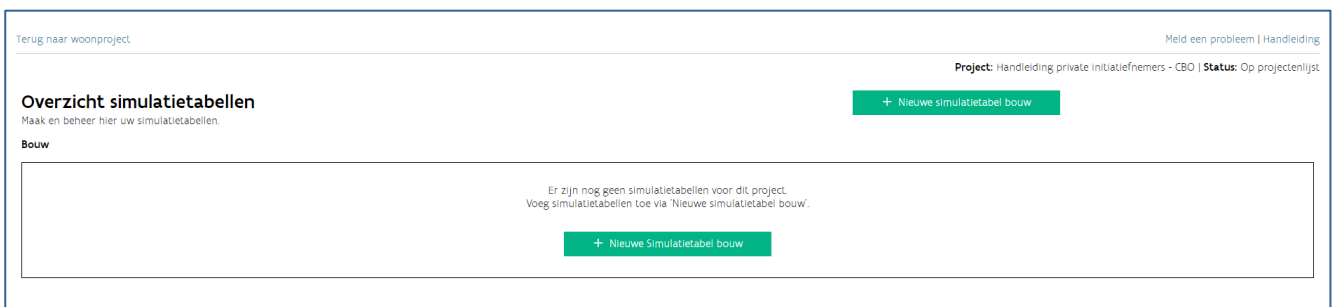

Vul volgende gegevens in:

- Naam: kies een herkenbare naam voor uw simulatietabel.
- Fase: kies fase voorontwerp.
- Technisch dossier: kies de correcte verrichting. Als u hier geen technische dossiers ziet, maakt u [eerst een verrichting aan.](#page-13-2)
- Ontwerper: vul de naam van de ontwerper in.
- Besluitversie: deze is standaard ingevuld met besluitversie 2022.
- Datum opening bieding: vul de datum opening bieding fase 2 van de CBO-procedure in.

Selecteer de woningen die opgenomen zijn in het voorontwerp.

In de tabel onder 'Selecteer woningen' krijgt u een overzicht van alle woningen die opgenomen zijn in uw woonproject(versie). In het overzicht ziet u de Woning ID, het soort werk, de bestemming, …

Ontbreekt er een woning? [Voeg deze dan eerst toe aan uw woonproject.](#page-6-0)

U selecteert de woningen door in de eerste kolom van het overzicht het selectievakje aan te vinken. U kan de woningen ook eerst filteren via de knop '<sup>T</sup> filter '. Als u hierop klikt, krijgt u verschillende opties om de woningen uit het overzicht te filteren. U kan filteren op soort werk en bestemming.

Klik onderaan op 'Voeg geselecteerde woningen toe'.

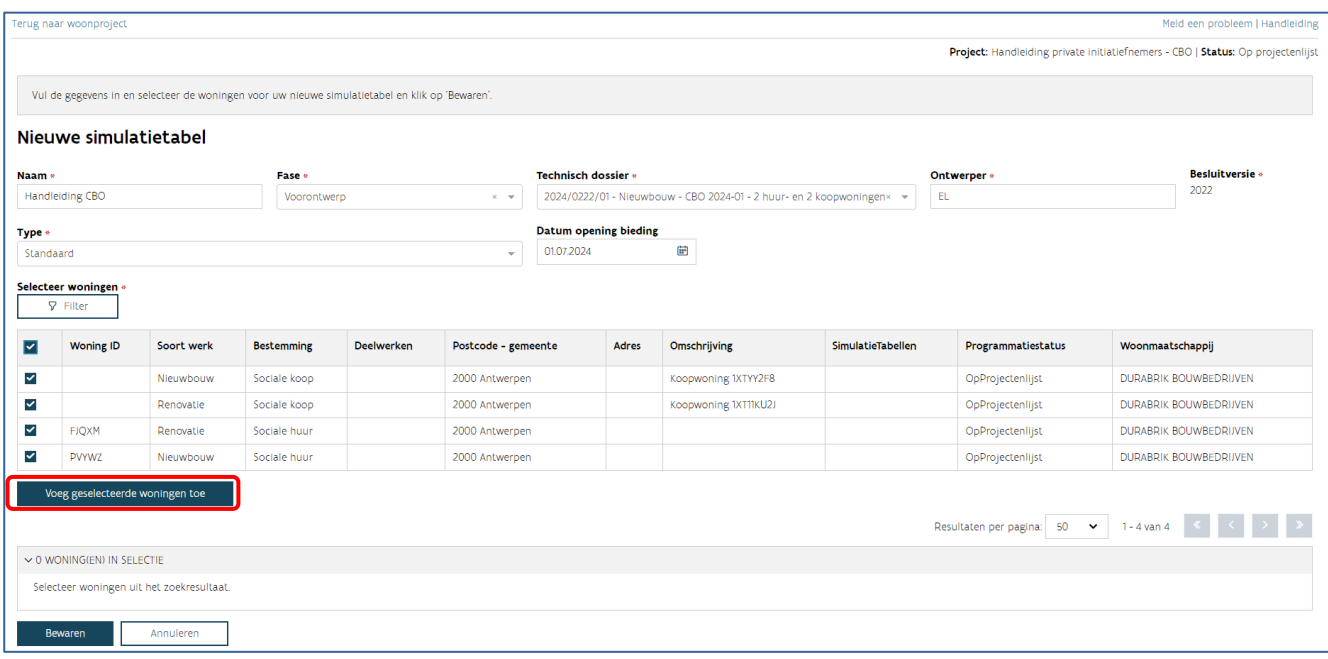

In de tabel onderaan ziet u welke woningen u selecteerde om toe te voegen aan de simulatietabel.

U kan woningen terug verwijderen uit deze selectie via het prullenbakicoon '  $\bar{m}$ ' aan het einde van de lijn of u kan woningen toevoegen door de vorige stappen te herhalen. Wanneer u alle woningen die u in de simulatietabel wil opnemen toevoegde aan de selectie, klikt u onderaan op 'Bewaren'.

U komt nu automatisch terecht in de simulatietabel. Deze tabel zal leeg zijn.

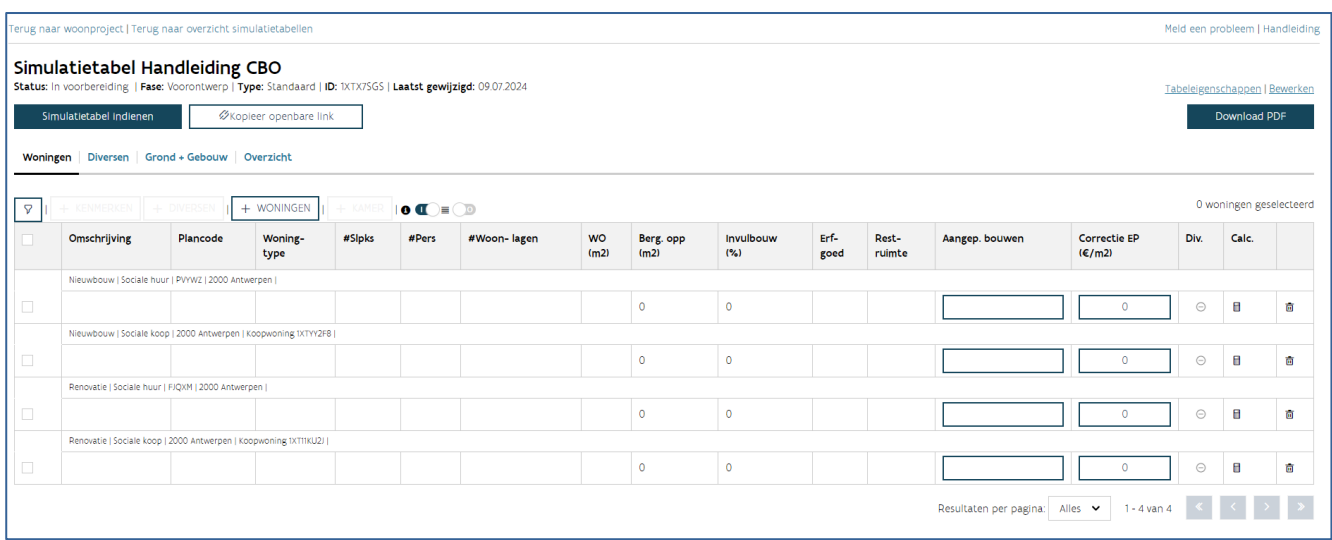

## <span id="page-24-0"></span>5.3 TABELEIGENSCHAPPEN

#### <span id="page-24-1"></span>**5.3.1 Tabeleigenschappen raadplegen**

U kan de tabeleigenschappen raadplegen door te klikken op 'Tabeleigenschappen' rechts bovenaan in de simulatietabel.

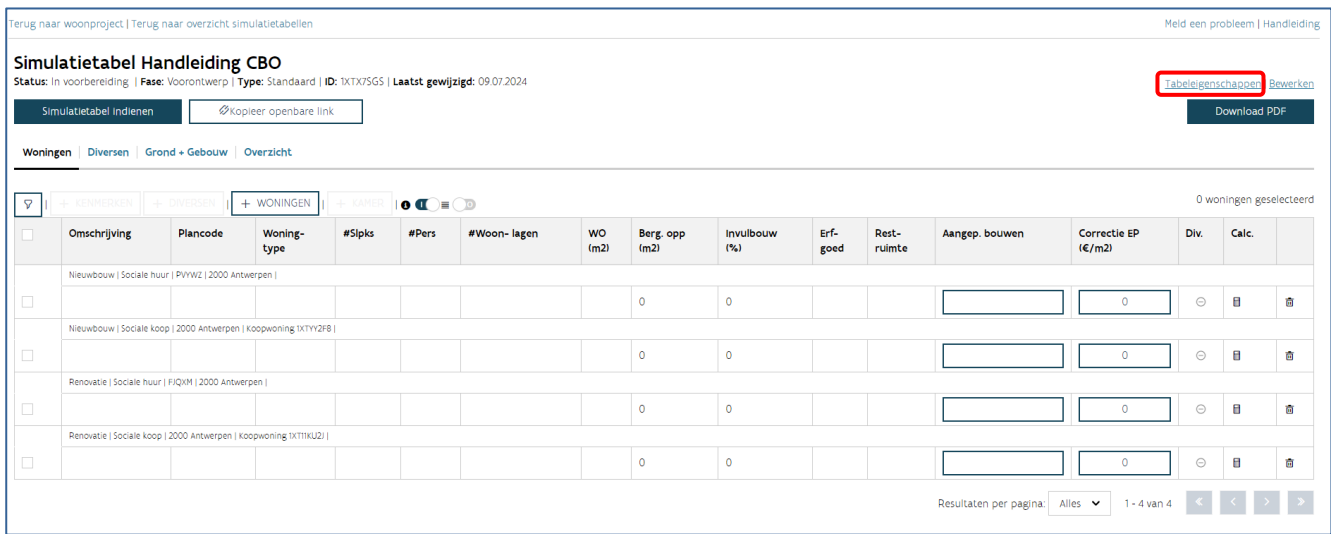

De tabeleigenschappen zijn de gegevens die u invulde bij het maken van een nieuwe simulatietabel:

- Naam
- Fase
- Datum opening bieding van de gunningsfase van de CBO-procedure (fase 2)
- Technisch dossier
- Ontwerper
- Besluitversie
- Datum opening bieding

U kan hier ook de indexcoëfficiënt raadplegen die geldt op het moment van de datum opening bieding.

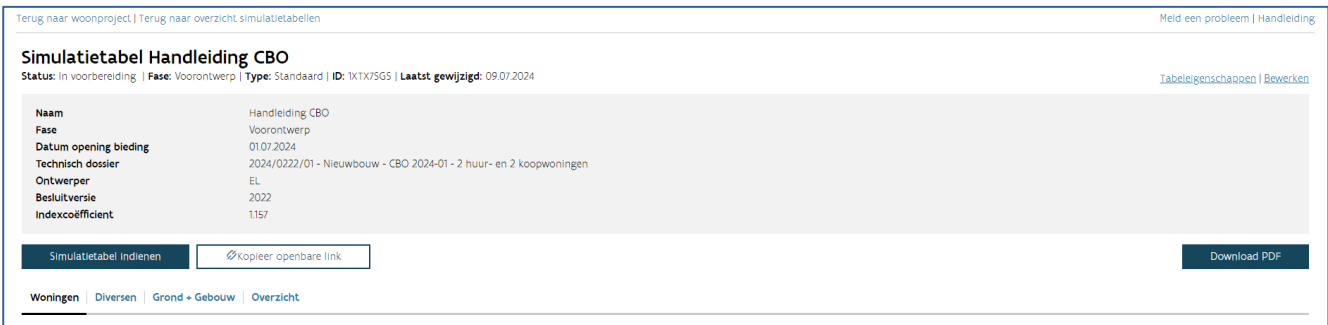

#### <span id="page-25-0"></span>**5.3.2 Tabeleigenschappen wijzigen**

Als u de tabeleigenschappen wil wijzigen, klikt u op 'Bewerken'.

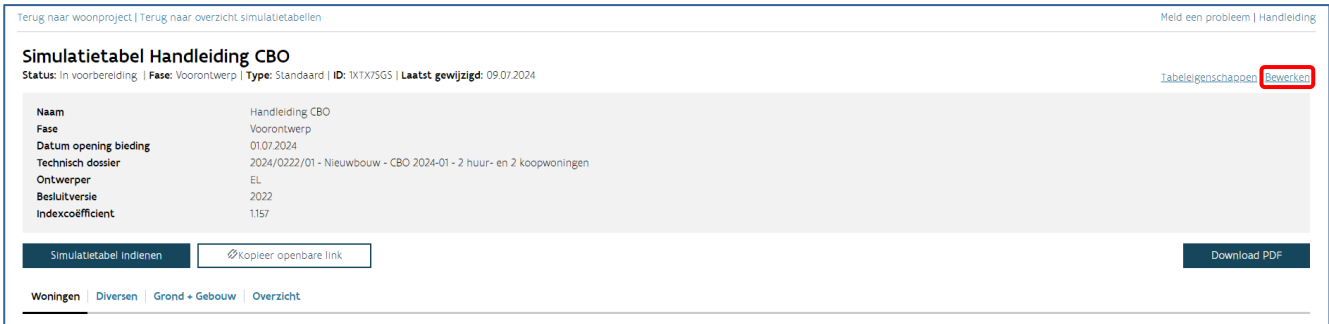

U kan de fase, de datum opening bieding en het technisch dossier wijzigen. De indexcoëfficiënt houdt rekening met de datum opening bieding fase 2 van de CBO-procedure.

Klik op 'bewaren' wanneer u uw wijzigingen wil bewaren. Klik op 'annuleren' wanneer u de bewerkmodus wil sluiten zonder uw wijzigingen op te slaan.

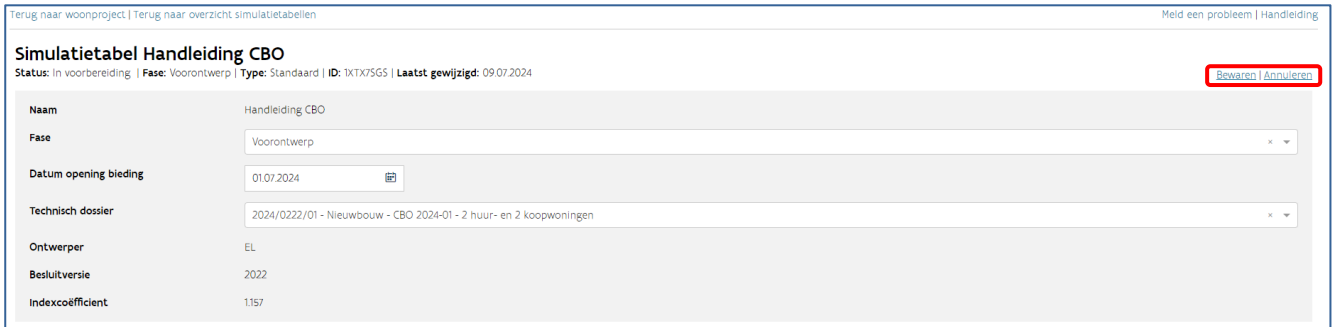

## <span id="page-25-1"></span>5.4 TABBLAD WONINGEN

#### <span id="page-25-2"></span>**5.4.1 Tabblad Woningen raadplegen**

In het tabblad woningen ziet u een tabel met een rij per woning: de woninglijn.

In de woninglijnen vindt u alle ingegeven [kenmerken van de woningen.](#page-31-0) Als u met uw muis over het getal in de kolom 'WO' of 'Berg. opp.' zweeft krijgt u de conformiteit en maximale oppervlakte voor deze kenmerken te zien. Als u klikt op het getal in de kolom 'correctie EP' krijgt u een dialoogvenster te zien. In dit venster kan u raadplegen waaruit het getal samengesteld is.

Als u klikt op 'open diversen'  $\bullet$  of  $\checkmark$  in de kolom 'diversen' van een woninglijn ziet u het detail van de diversen gekoppeld aan deze woning. Als u nogmaals klikt, wordt dit detail opnieuw verborgen. Dit detailvenster toont de [individuele diversen en collectieve diversen](#page-37-0) met hun kenmerken. In de tabel van de collectieve diversen ziet u ook een kolom 'aandeel'. Deze geeft het aandeel van de diverse weer tegenover

de volledige hoeveelheid van de diverse. De diversen worden namelijk pro rata verdeeld over de gekoppelde woningen volgens meetcode:

- Offertebedrag: de collectieve diverse wordt verdeeld over de gekoppelde woningen volgens de maximumprijs per woning (zonder rekening te houden met de diversen).
- Netto-oppervlakte: de collectieve diverse wordt verdeeld over de gekoppelde woningen volgens de WO (woningoppervlakte) van de woning.
- Aantal stuks: de collectieve diverse wordt evenredig verdeeld over de gekoppelde woningen.

Opgelet: de algemene diversen kan u enkel raadplegen op [het tabblad diversen.](#page-36-1)

Boven de tabel met de woningen zijn een aantal functies beschikbaar. Van links naar rechts zijn dit:

- '[Toon filter](#page-52-1) T'
- [Kenmerken toevoegen aan selectie](#page-32-0)  $+$  kenmerken'
- [Diversen toevoegen aan selectie:](#page-36-1)  $+$  diversen'
- '[Details](#page-52-1)  $\mathbf{0}'$
- '[Groeperen](#page-52-1) '

#### **5.4.1.1 Waarvoor dient de functie toon filter?**

Met de functie 'toon filter  $\overline{Y}$ ' toont of verbergt u de filter. Deze gebruikt u om de woningen uit de simulatietabel te filteren. U kan filteren op informatie uit de details en op kenmerken.

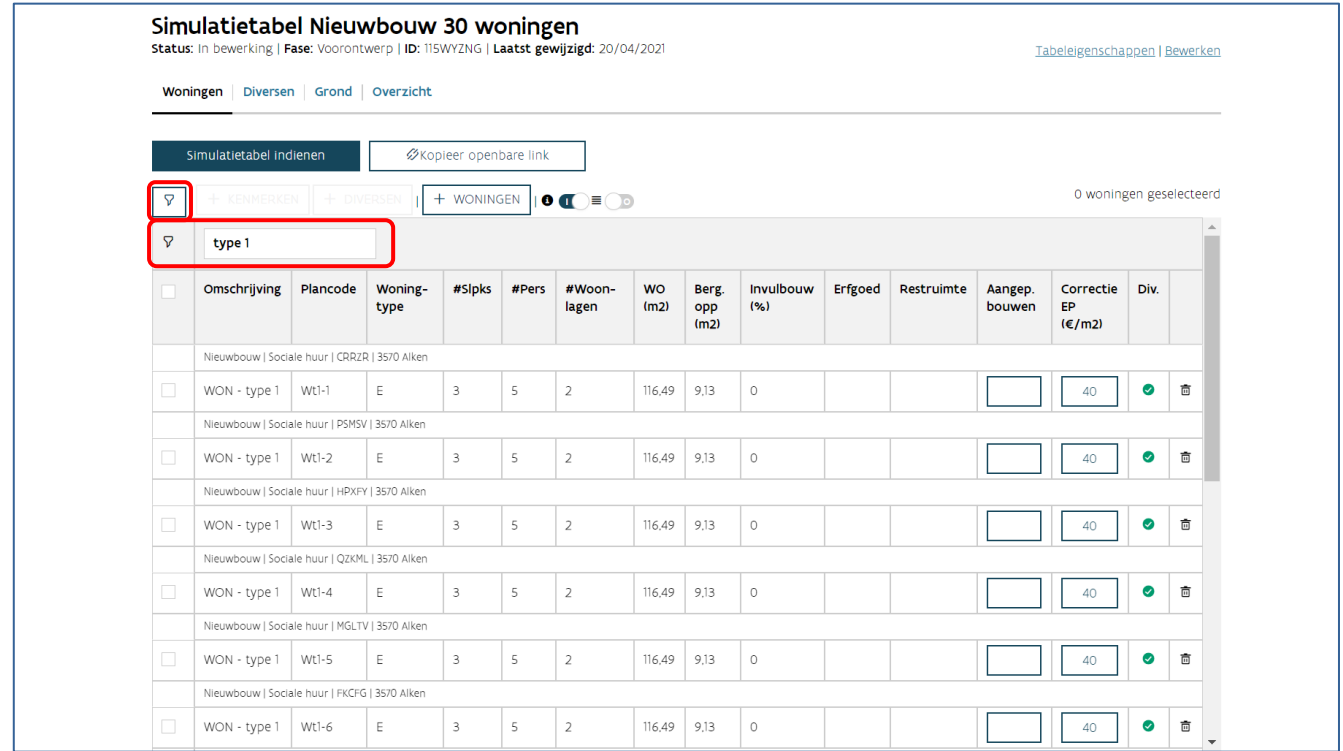

#### **5.4.1.2 Waarvoor dient de functie details?**

De functie details  $\bullet$  kan u aan of uit zetten door erop te klikken. Deze functie toont of verbergt de info over de woningen. Het gaat om volgende informatie:

- − Soort werk: nieuwbouw, renovatie
- − Bestemming: sociale huur of sociale koop
- − Woning ID: unieke code waarmee Wonen in Vlaanderen uw woning identificeert
- − Postcode gemeente

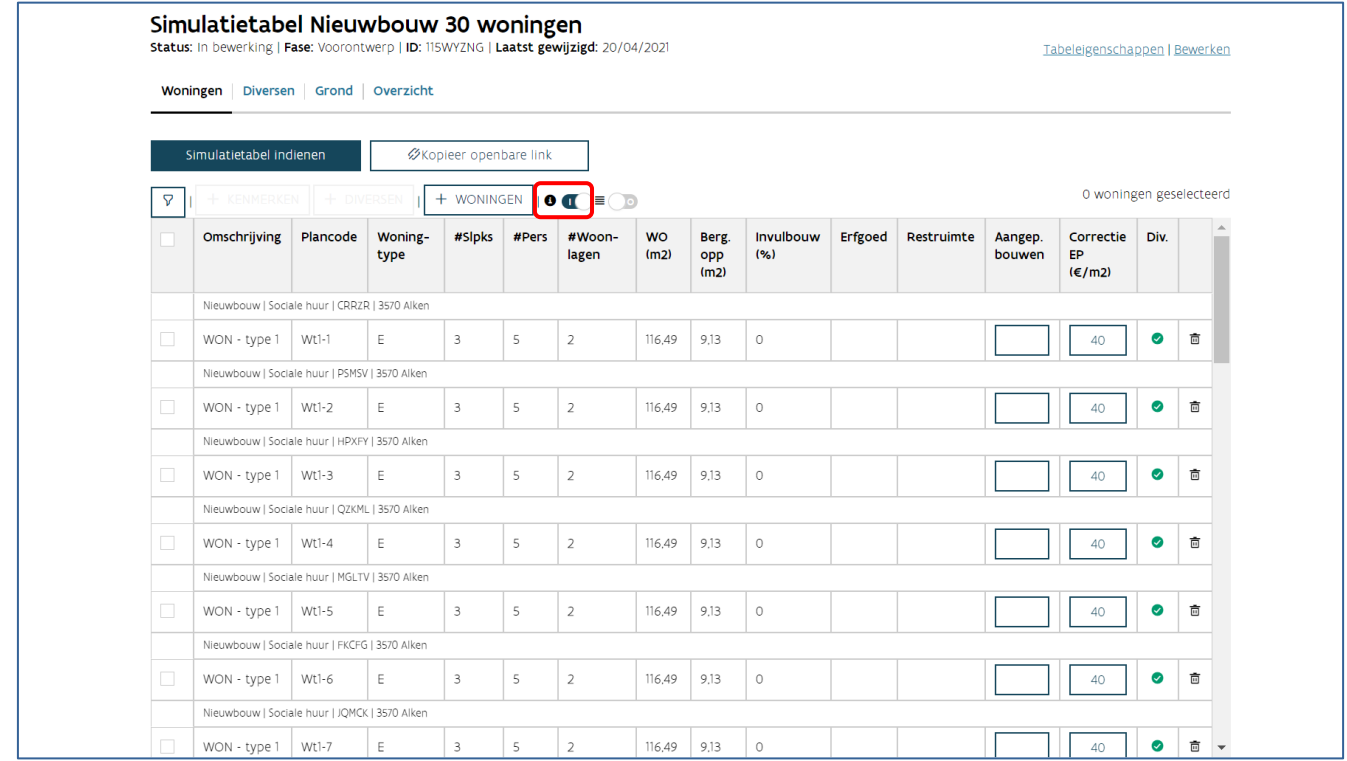

#### **5.4.1.3 Waarvoor dient de functie groeperen?**

De functie groeperen  $\blacksquare$  kan u aan of uit zetten door erop te klikken. Deze functie groepeert alle woningen met dezelfde kenmerken in één groep. Deze groepering houdt geen rekening met de plancode en de gekoppelde diversen. U kan dit kenmerk dus gebruiken om de woning uniek te identificeren, zonder dat dit invloed heeft op de groepering. Aan het begin van de groepslijn ziet u hoeveel woningen in deze groep zijn opgenomen.

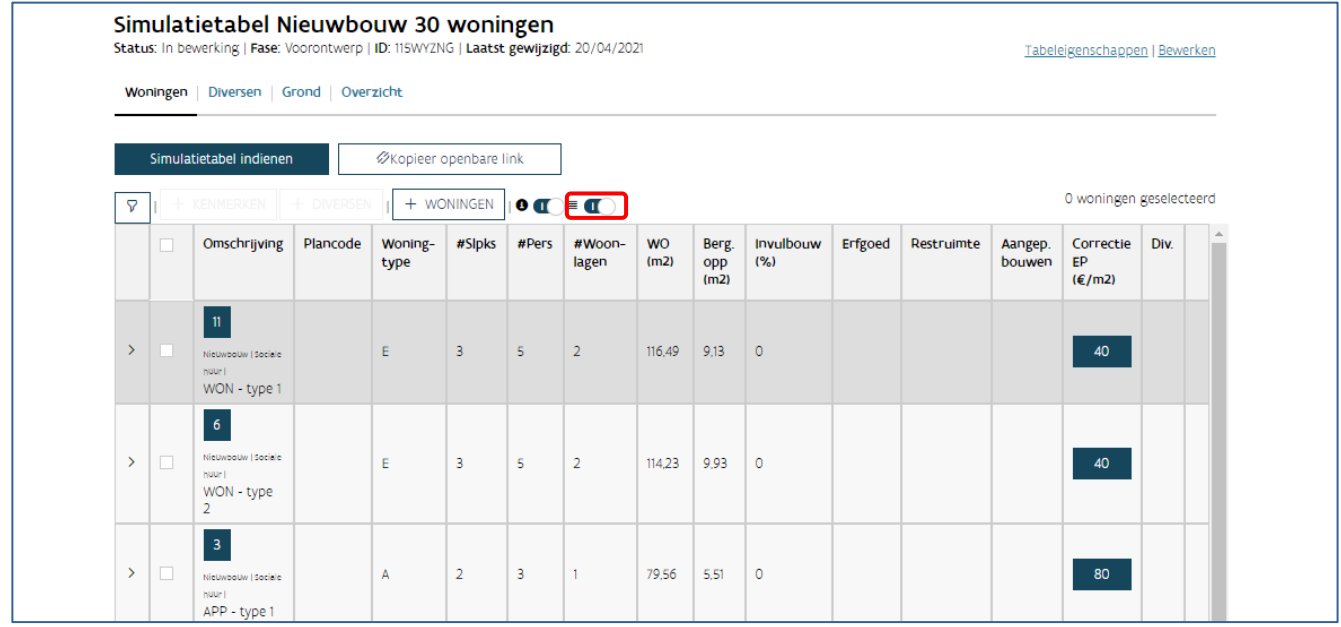

#### <span id="page-29-0"></span>**5.4.2 Woningen toevoegen aan een simulatietabel**

U voegt woningen toe via de knop '+ woningen' in het tabblad woningen.

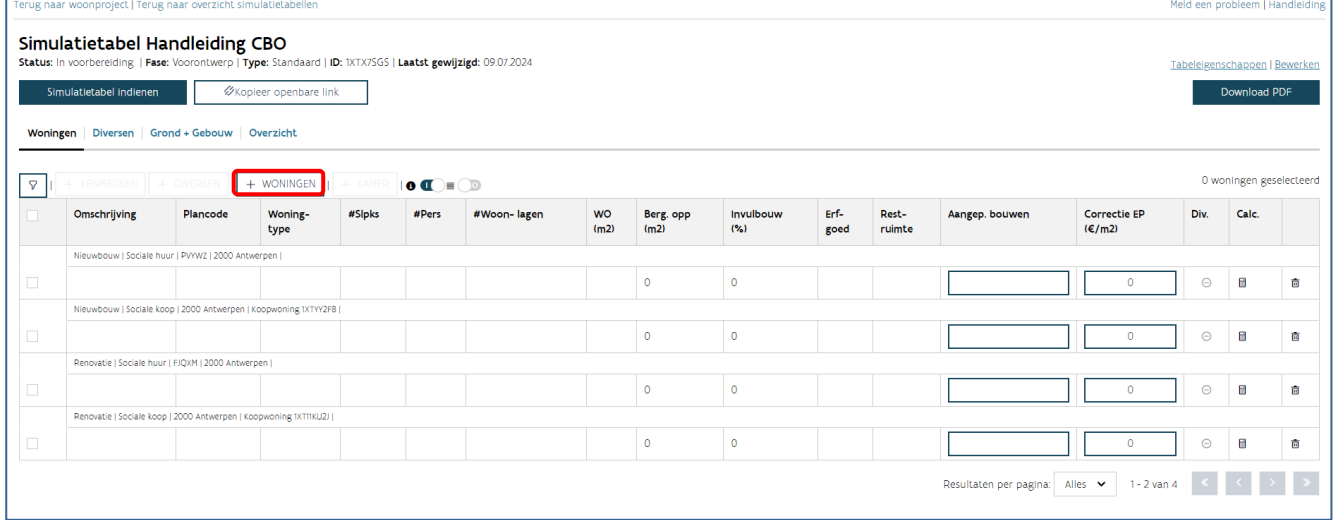

U krijgt een pop-up waarin alle woningen zichtbaar zijn die onderdeel uitmaken van het woonproject, maar niet van deze simulatietabel. Selecteer woningen via het selectievakje in de tabel, klik op 'Voeg geselecteerde woningen toe' en kies onderaan voor 'Woningen toevoegen aan simulatietabel'. Kies 'Annuleren' om terug te keren naar uw simulatietabel zonder woningen toe te voegen.

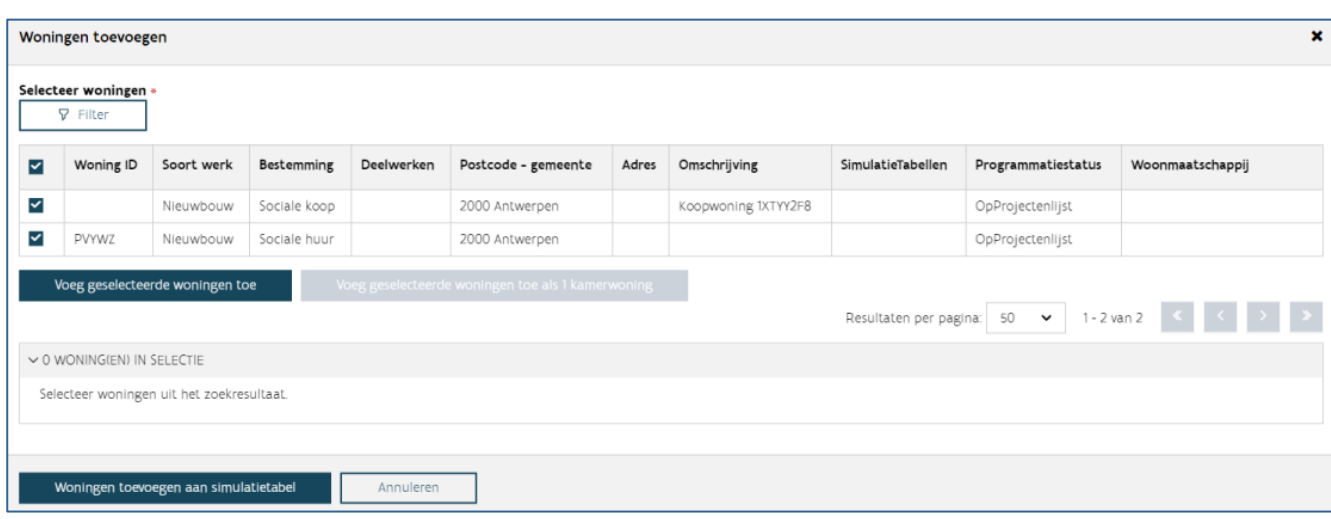

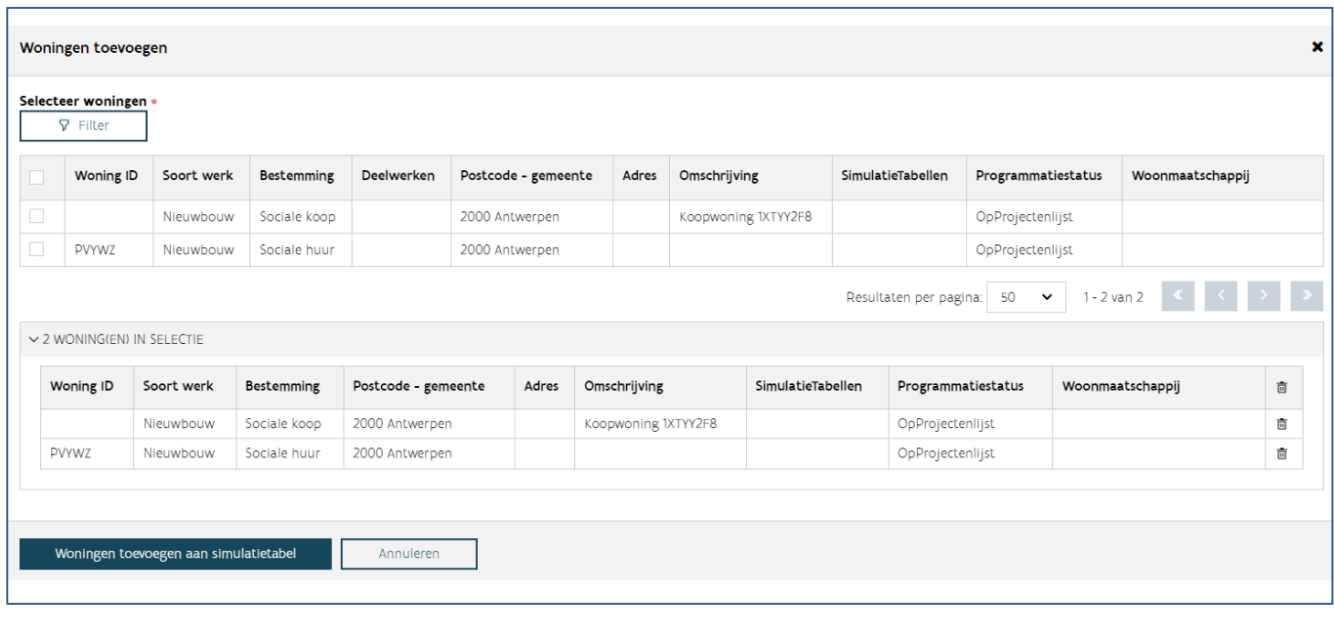

Vindt u een woning niet? [Voeg deze dan eerst toe aan uw woonproject.](#page-6-0)

#### <span id="page-30-0"></span>**5.4.3 Woningen verwijderen uit een simulatietabel**

U verwijdert woningen via het prullenbakicoon '  $\mathbf{m}$ ' aan het einde van iedere woninglijn. Als u hierop klikt, verdwijnt de woning uit de simulatietabel .

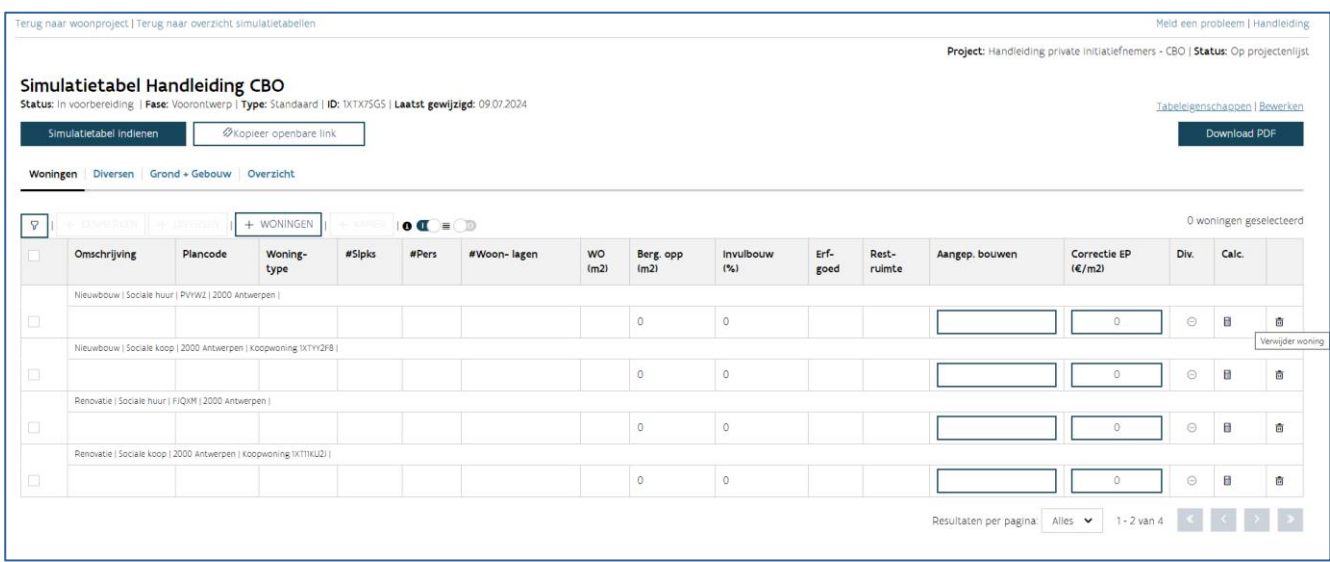

U krijgt een melding "Weet u zeker dat u deze woning wil verwijderen?". Kies voor 'ok' (of 'annuleren').

Opgelet: deze woning verdwijnt niet uit het woonproject. U kan een woning alleen verwijderen door een nieuwe woonprojectversie aan te maken.

#### <span id="page-31-0"></span>**5.4.4 Kenmerken van de woningen**

Hieronder vindt u een overzicht van de kenmerken met een beknopte toelichting. Meer informatie over de kenmerken waarmee de tool de maximumprijs berekent, vindt u in de [toelichting van de simulatietabel.](https://assets.vlaanderen.be/image/upload/v1669098611/SW_-_SW_-_Simulatietabel_2022_s9gszv.pdf)

- Omschrijving: een algemene omschrijving van de woning of een groep van woningen, by. type 1, type 2, type A, …
- Plancode: een aanduiding van de locatie van de woning op de plannen, bv. woning 1, woning 2, app 0.01, app 1.02 of het adres.
- Woningtype: appartement of ééngezinswoning/ in geval van kamerwoningen: gestapelde of nietgestapelde kamerwoning.
- Aantal slaapkamers/ personen
- Aantal woonlagen: binnen de woning (bereikbaar met een interne vaste trap in geval van meer dan 1 woonlaag).
- $WO = woningoppervlakte (m<sup>2</sup>)$ : de som van de oppervlakten per woonlaag, gemeten tussen de afgewerkte binnenzijde van de buitenwanden en vanaf 1,50m hoogte.
- Bergingoppervlakte ( $m^2$ ): effectief beschikbare nettobergingoppervlakte binnen de woning.
- Invulbouw %: voor gebouwen die aan één of meerdere invulbouwcriteria voldoen.
- Erfgoed: niet van toepassing bij CBO.
- Restruimte: niet van toepassing bij CBO.
- Aangepast bouwen: dit is standaard 'rolstoelbezoekbaar'. U kan dit wijzigen naar 'aangepast' wanneer de woning volledig voldoet aan de richtlijnen voor aangepast bouwen, of naar 'nietrolstoelbezoekbaar' als de woning niet rolstoelbezoekbaar is.

- Correctie eenheidsprijs (EP): een prijscorrectie op de eenheidsprijs per  $m<sup>2</sup>$  is mogelijk voor speciale funderingen of voor posten die niet uitgevoerd worden in koopwoningen.

Om kenmerken toe te voegen, selecteert u eerst de woningen waarop de kenmerken betrekking hebben. U doet dit via het selectievakje in de eerste kolom van de tabel. Alle woningen die u selecteert, zullen dezelfde kenmerken krijgen.

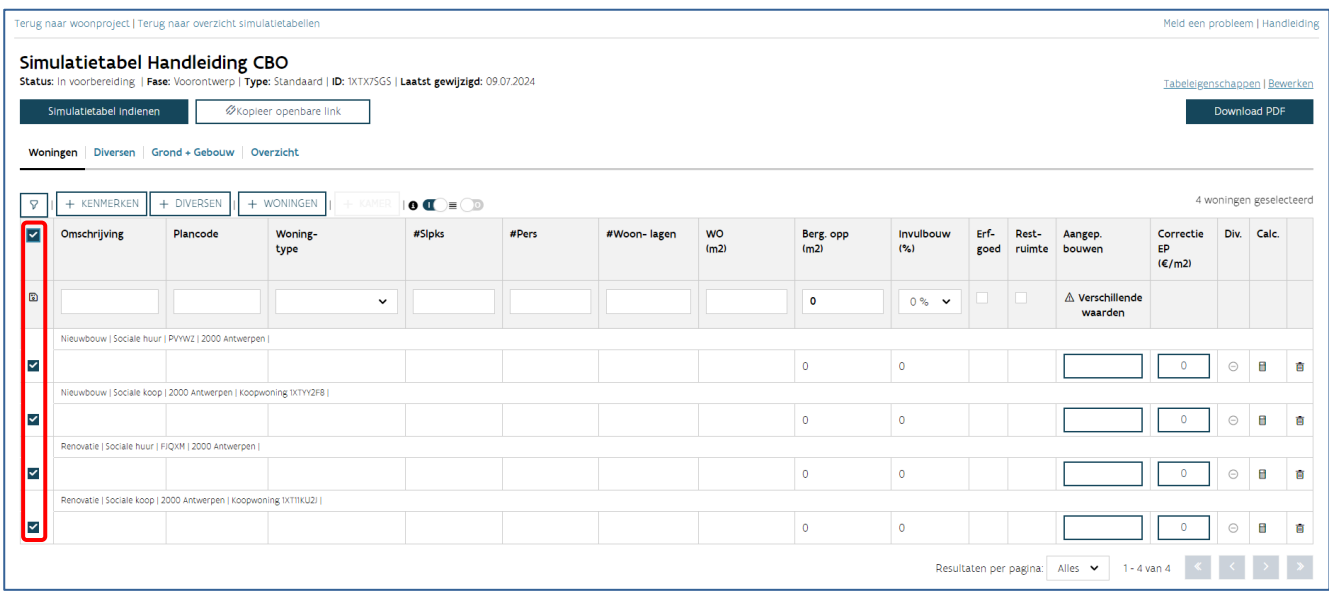

U kan de kenmerken van de woningen toevoegen op twee manieren:

- Via het dialoogvenster 'K[enmerken toevoegen](#page-32-0)'
- In [de tabel zelf](#page-34-2)

#### <span id="page-32-0"></span>**5.4.4.1 Optie 1: via het dialoogvenster 'Kenmerken toevoegen'**

Nadat u de woningen selecteerde, klikt u bovenaan op de knop '<sup>+</sup> kenmerken'.

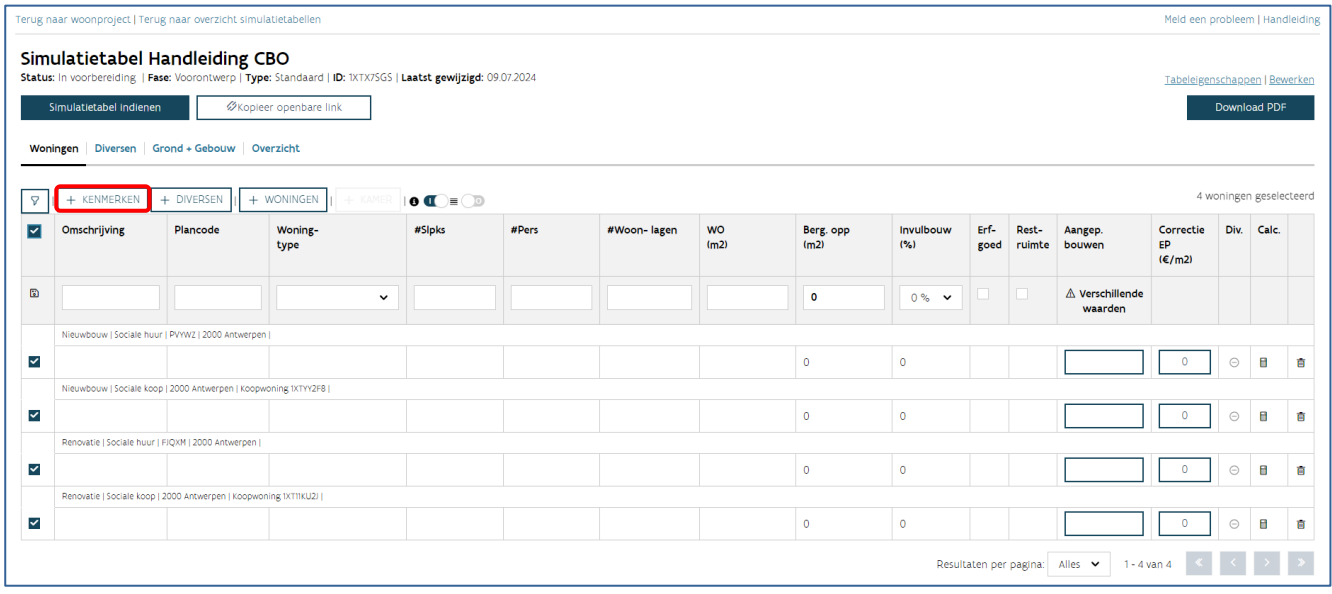

U krijgt een dialoogvenster waarin u de kenmerken van de woningen kan aanvullen. Bovenaan ziet u hoeveel woningen u selecteerde.

Als u woningen met verschillende waarden voor bepaalde kenmerken selecteerde, dan krijgt u bij dit kenmerk ' $\triangle$  verschillende waarden' te zien. U heeft verschillende opties. Als u deze kenmerken niet aanpast, blijft de originele waarde van dit kenmerk behouden voor alle geselecteerde woningen. Als u dit kenmerk wel wil aanpassen, klikt u op 'A verschillende waarden'. De huidige waarden voor dit kenmerk worden gewist en u kan één waarde ingeven voor alle geselecteerde woningen.

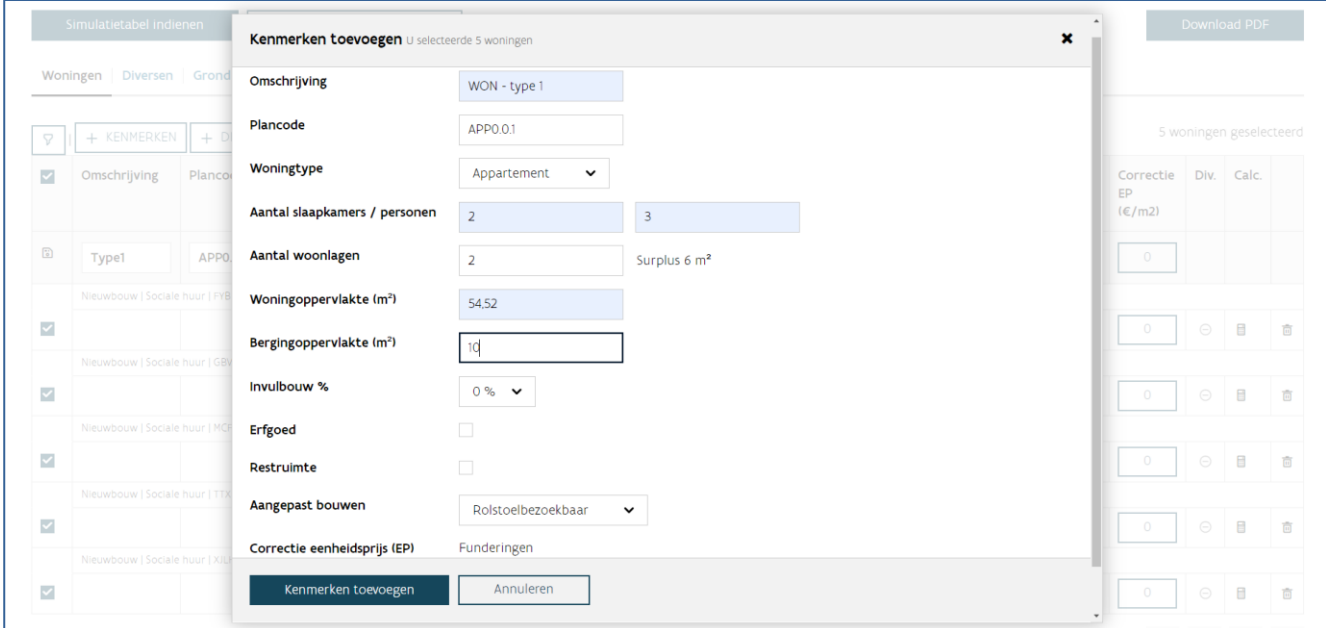

Als u klaar bent, klikt u onderaan op 'Kenmerken toevoegen' (of 'Annuleren').

#### <span id="page-34-2"></span>**5.4.4.2 Optie 2: via de tabel zelf**

Nadat u de woningen selecteerde, ziet u bovenaan de tabel een nieuwe rij verschijnen. In deze rij vult u de kenmerken van de woningen aan. Als u alle gewenste kenmerken ingevuld hebt, klikt u vooraan deze rij op de knop '<sup>a</sup> kenmerken opslaan'.

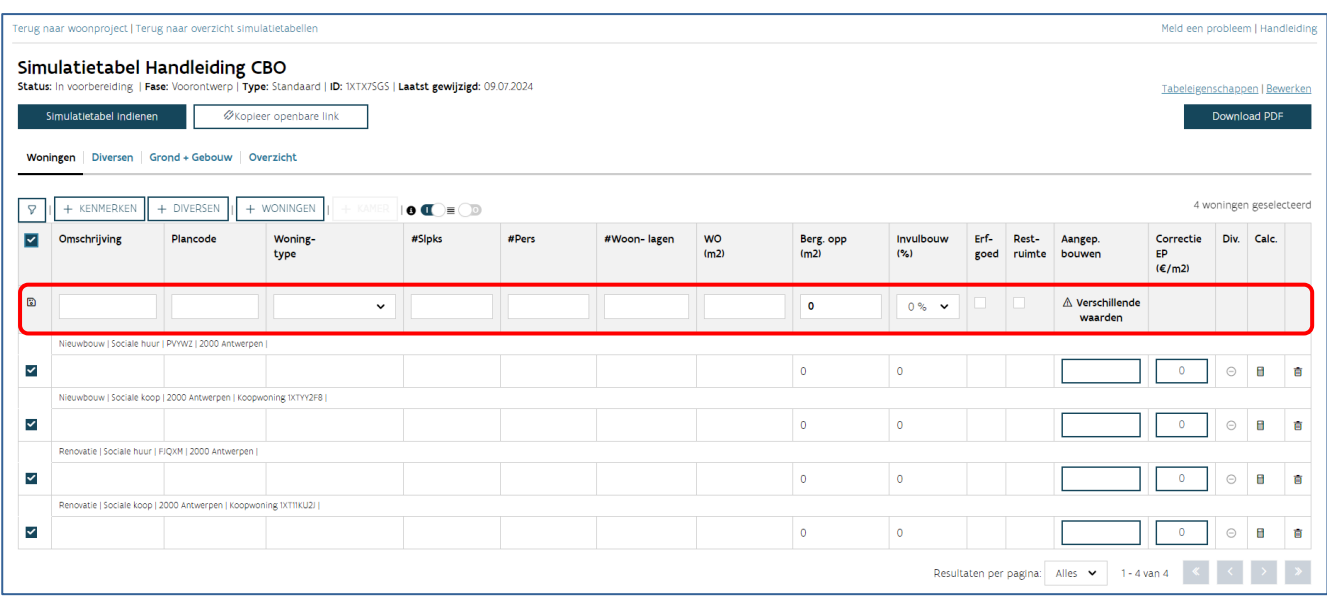

Om het kenmerk 'correctie EP' aan te vullen, klikt u op de knop, kiest u voor de correcte kenmerken en kiest u vervolgens voor 'opslaan' (of 'annuleren').

Als u woningen met verschillende waarden voor bepaalde kenmerken selecteerde, dan krijgt u bij dit kenmerk ' $\triangle$  verschillende waarden' te zien. U heeft verschillende opties. Als u deze kenmerken niet aanpast, blijft de originele waarde van dit kenmerk behouden voor alle geselecteerde woningen. Als u dit kenmerk wel wil aanpassen, klikt u op ' $\blacktriangle$  verschillende waarden'. De huidige waarden voor dit kenmerk worden gewist en u kan één waarde ingeven voor alle geselecteerde woningen.

## <span id="page-34-0"></span>5.5 TABBLAD DIVERSEN

#### <span id="page-34-1"></span>**5.5.1 Tabblad Diversen raadplegen**

Op het tabblad diversen krijgt u een overzicht van alle diversen die opgenomen zijn in deze simulatietabel.

Er zijn drie types diversen:

Individuele diversen: een diverse die gelinkt is aan één specifieke woning, zoals een tuinberging in de tuin van een ééngezinswoning.

- Collectieve diversen: een diverse die gelinkt is aan een groep van woningen zoals een gemeenschappelijke fietsenberging of lift van een appartementsgebouw.
- Algemene diversen: diversen die niet gelinkt zijn aan specifieke woningen, maar die bij het volledige woonproject horen.

Een diverse heeft volgende kenmerken:

- Aantal: het aantal keer dat deze diverse met zijn kenmerken voorkomt
- Diversen en specificatie: keuzelijst(en) waaruit u de gewenste diverse kiest.
- Meetcode: de gebruikte maat waarin u de hoeveelheid ingeeft (bijvoorbeeld: offertebedrag, nettooppervlakte, aantal stuks).
- Hoeveelheid of totale hoeveelheid: bij individuele diversen is dit de hoeveelheid per woning, bij collectieve diversen de totale hoeveelheid voor alle (geselecteerde) woningen samen.
- **Eenheid:** de gebruikte eenheid (bijvoorbeeld: €, m<sup>2</sup>).
- Commentaar: per diverse kan u commentaar meegeven die toelicht over welke diverse het precies gaat. Dit is geen verplicht veld.

Bovenaan ziet u de knop 'bewaren' (en 'annuleren'). Deze gebruikt u voor het bewaren van aanpassingen aan alle types diversen.

Op het einde van de diversenlijnen van het type collectief en individueel vindt u '<sup>®</sup> toon woningen', naast de '  $\bar{m}$  prullenmand'. Als u hierop klikt, navigeert u naar het tabblad woningen, waar een automatische filter toegepast werd, zodat u alleen de woningen ziet die gekoppeld zijn aan de gekozen diverse.

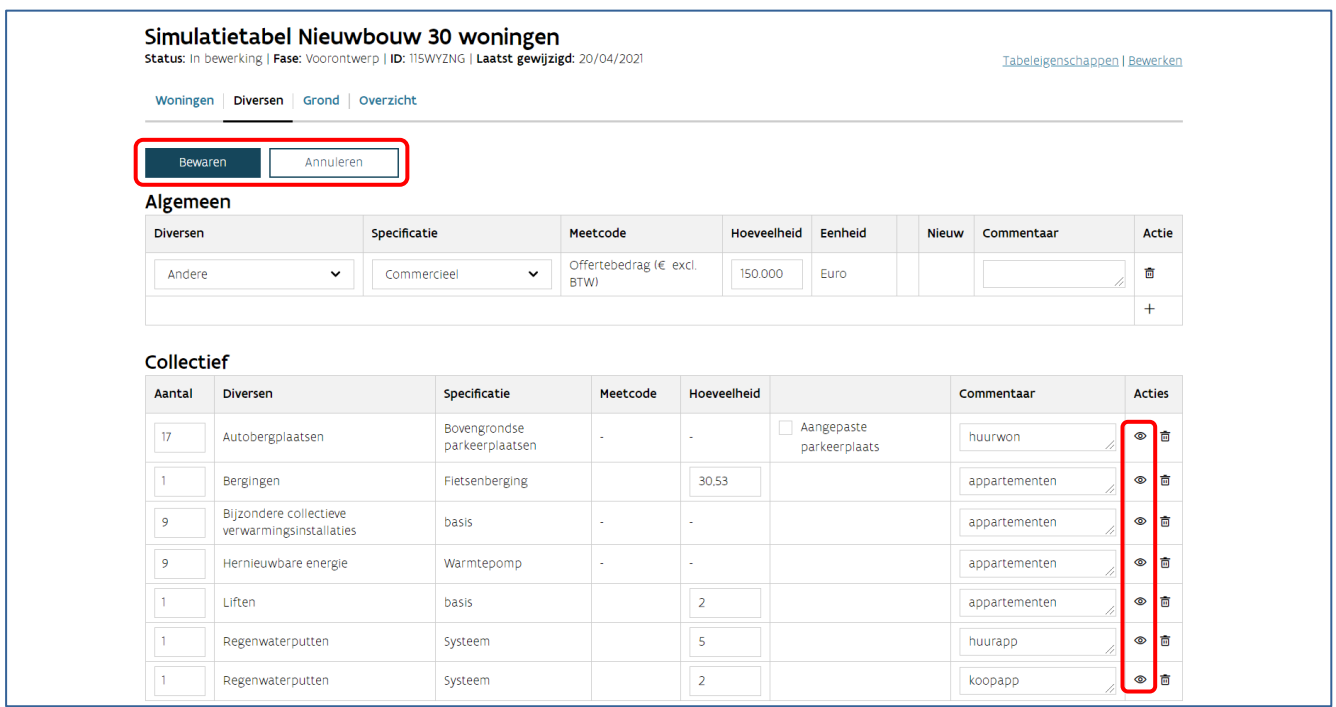

Als u deze filter wil verwijderen, klikt u bovenaan in de blauwe balk op 'hier'.

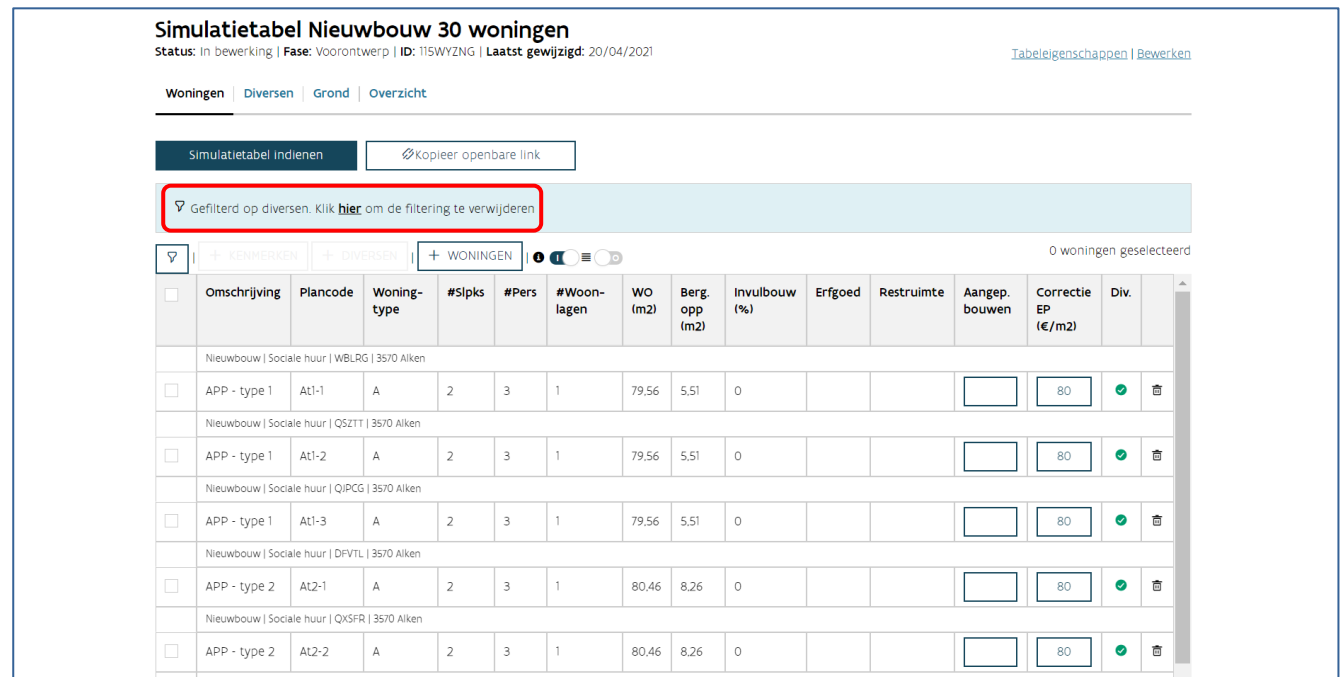

#### <span id="page-36-0"></span>**5.5.2 Diversen toevoegen aan de simulatietabel**

U kan de diversen op verschillende manieren ingeven:

- Optie 1: via het dialoogvenster diversen kan [u individuele en collectieve diversen toevoegen.](#page-36-1)
- Optie 2: in de tabel zelf kan [u individuele diversen toevoegen.](#page-37-0)
- [Optie 3: via het tabblad diversen kan](#page-39-0) u algemene diversen toevoegen.

#### <span id="page-36-1"></span>**5.5.2.1 Optie 1: individuele en collectieve diversen toevoegen via het dialoogvenster 'Diversen'**

Selecteer de woningen waaraan u één of meerdere diversen wil toevoegen. Klik bovenaan op de knop '<sup>+</sup> diversen'.

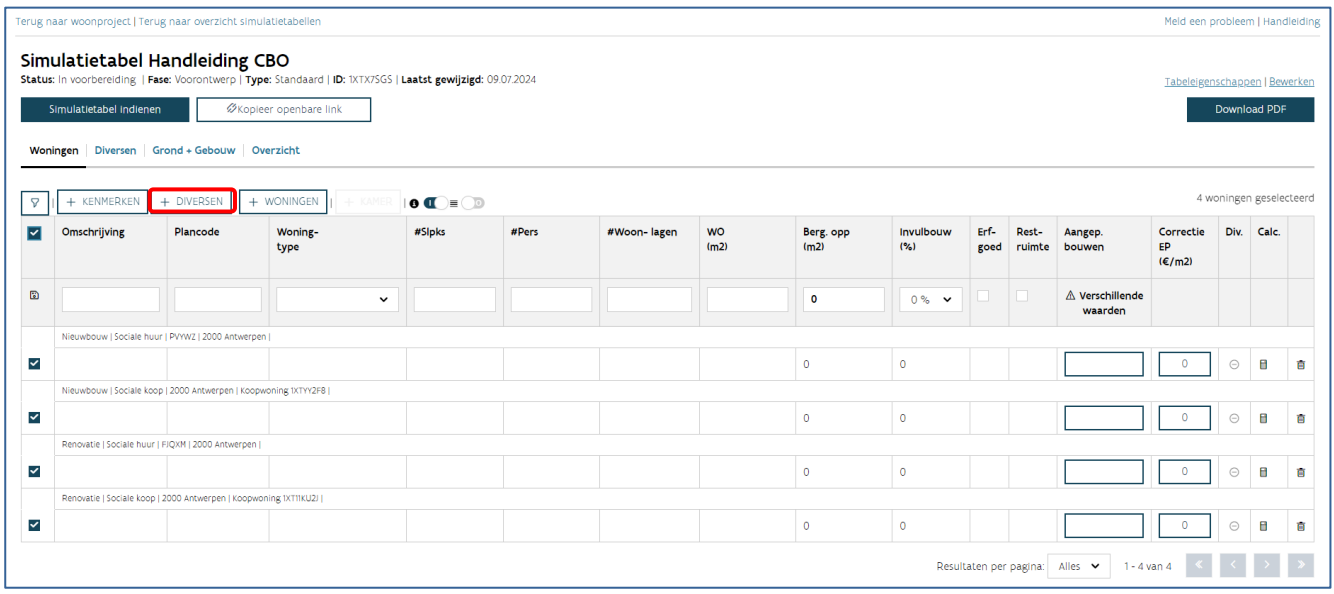

U krijgt een dialoogvenster waarin u diversen kan toevoegen. Als eerste kiest u uit 'individueel' of 'collectief'. Een diverse voegt u toe door bij 'actie' op  $+$  te klikken. Er wordt een nieuwe lijn toegevoegd. U vult de kenmerken van de diverse aan. U kan in één keer meerdere individuele of collectieve diversen toevoegen. U klikt daarvoor opnieuw op de knop  $+$ . Als u klaar bent, kiest u voor 'bewaren' (of 'annuleren').

Voegde u een foutieve diverse toe, dan kan u deze in dit dialoogvenster verwijderen door onder 'actie' voor op het prullenbakicoon '<sup>面</sup>' te klikken.

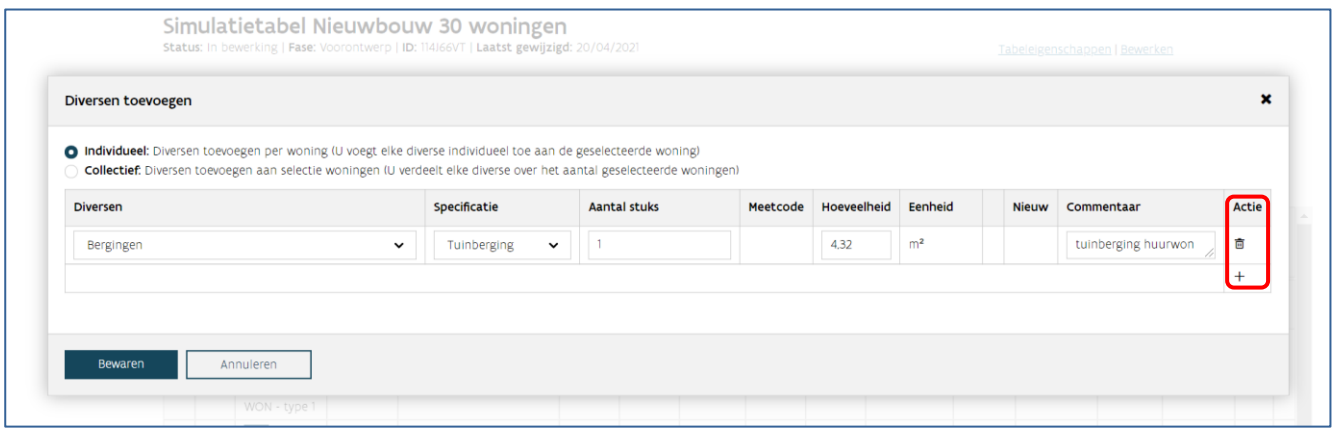

Opgelet: U kan geen collectieve en individuele diversen in één keer toevoegen. Kies dus eerst uit 'individueel' of 'collectief' en voeg daarna de diversen toe. U kan daarna ook het andere type toevoegen door opnieuw de woningen te selecteren en op de knop '<sup>+</sup> diversen' te klikken.

#### <span id="page-37-0"></span>**5.5.2.2 Optie 2: individuele diversen toevoegen in de tabel zelf**

Selecteer de woning waarvoor u een diverse wil toevoegen en klik op het icoon ' $\bullet$ ' of ' $\checkmark$ ' 'Open diversen' in de kolom 'Div.' van een woninglijn.

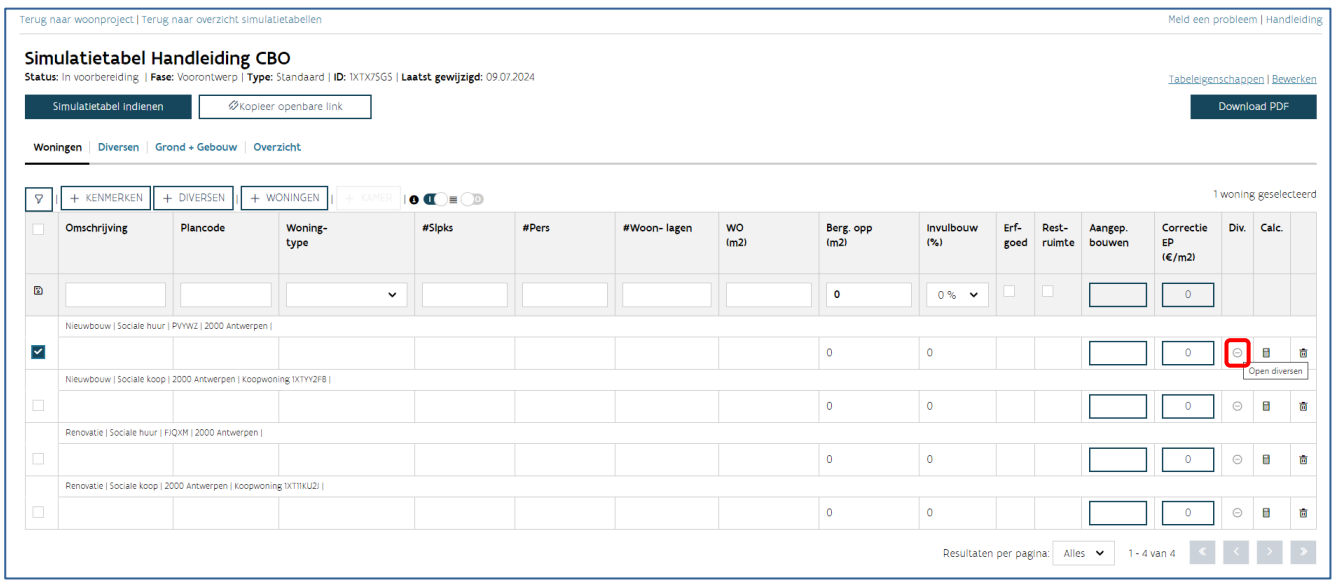

Voegde u al diversen toe aan deze woningen, ziet u een groen vinkje  $\checkmark$ . Zolang er aan de woning geen diverse gekoppeld zijn, blijft dit een grijs rondje met een min erin  $\bullet$ .

Er opent zich nu een extra lijn in de tabel, waarin u een individuele diverse kan toevoegen. Wil u nog individuele diversen toevoegen, klikt u in de kolom 'Actie' op het plusicoon  $+$ . Als u klaar bent, klikt u onderaan op 'Bewaren' (of 'Annuleren').

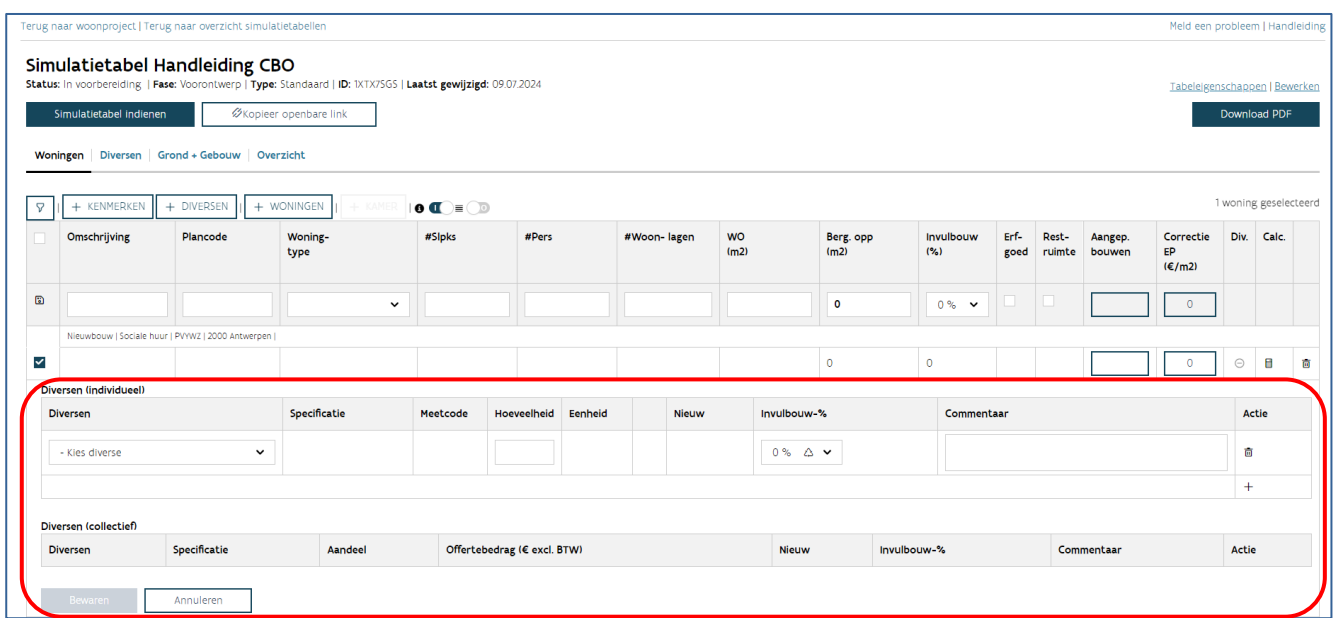

Voegde u een foutieve diverse toe, dan kan u deze in dit venster verwijderen door te klikken op het prullenbakicoon '  $\mathbf{\hat{m}}$ ' in de kolom 'Actie'.

#### <span id="page-39-0"></span>**5.5.2.3 Optie 3: algemene diversen toevoegen**

Klik op het tabblad diversen.

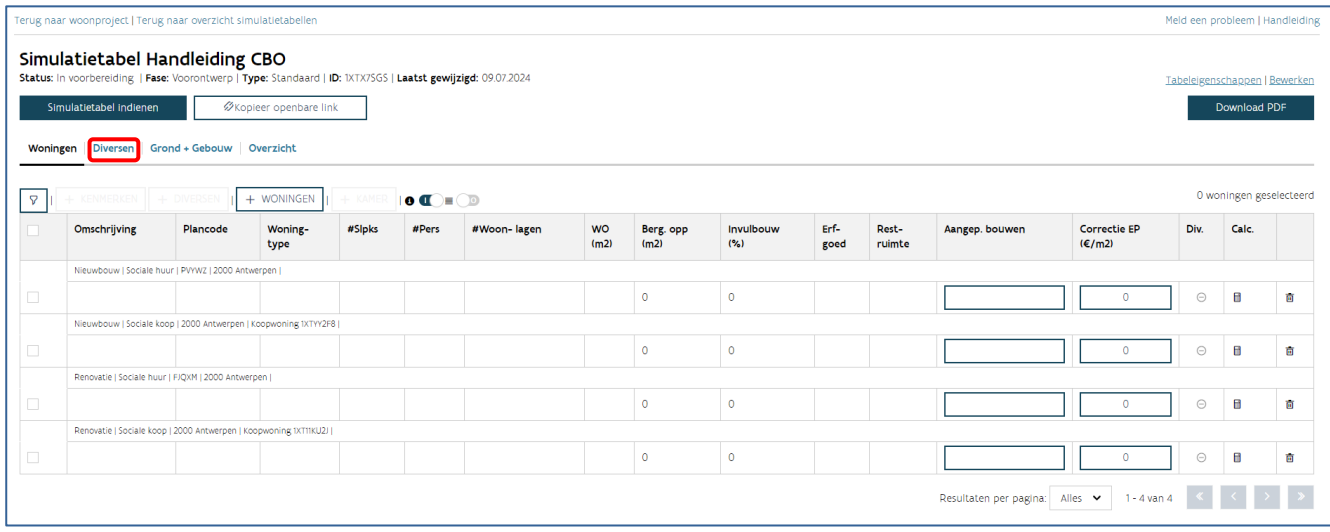

Hier klikt u in de tabel van de algemene diversen op het plusicoon  $+$  in de kolom 'Actie'. Er wordt een nieuwe lijn toegevoegd. U vult de kenmerken van de diverse aan. U kan in één keer meerdere algemene diversen toevoegen. U klikt daarvoor opnieuw op de knop + onder 'actie'. Als u klaar bent, kiest u boven de tabellen van de diversen voor 'bewaren' (of 'annuleren').

Voegde u een foutieve diverse toe, dan kan u deze in dit venster verwijderen door op het prullenbakicoon  $\overline{\mathbb{m}}$ ' te klikken

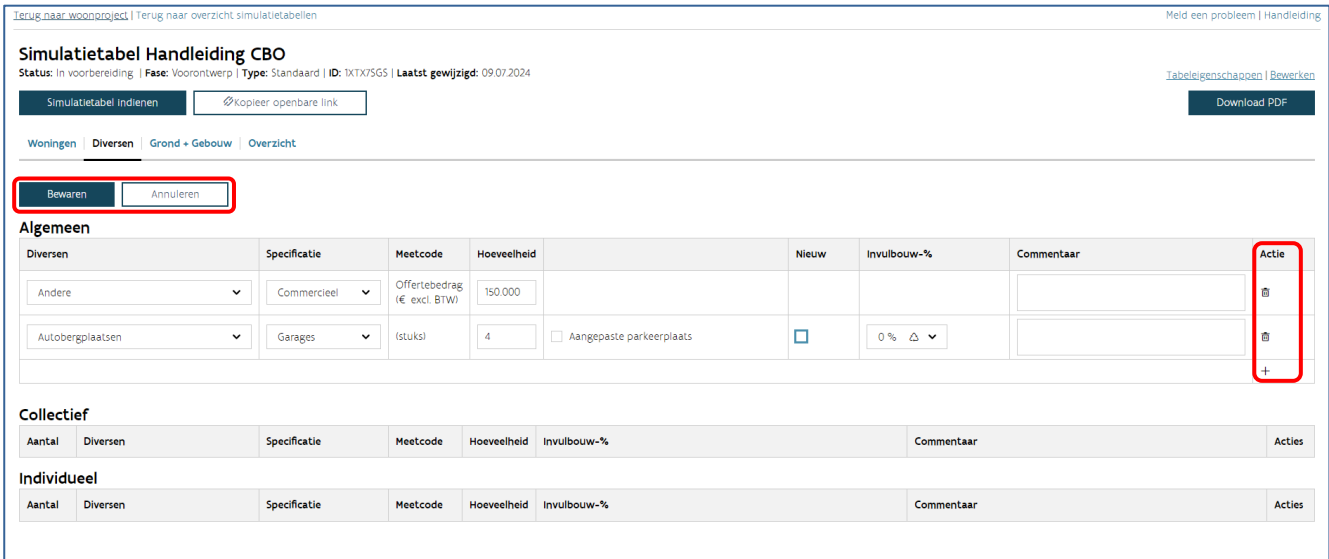

## <span id="page-40-0"></span>5.6 TABBLAD GROND (+ GEBOUW IN GEVAL VAN RENOVATIE)

#### <span id="page-40-1"></span>**5.6.1 Tabblad Grond (+ Gebouw in geval van renovatie) raadplegen**

Het tabblad grond (+ gebouw in geval van renovatie) bevat twee tabellen:

- De berekening van het maximum grondaandeel voor de sociale huurwoningen
- De berekening van de maximum verkoopprijs per bestemming.

Onderaan de tabellen vindt u de knop 'Opslaan'.

#### **5.6.1.1 Informatie in de tabel berekening van het maximum grondaandeel?**

In de tabel met de berekening van het maximum grondaandeel vindt u volgende gegevens terug:

- Aantal woongelegenheden (sociale huur): wordt automatisch ingevuld
- Aantal woningen in woongebied (sociale huur): in te vullen door u als initiatiefnemer
- Aantal eengezinswoningen (sociale huur): wordt automatisch ingevuld
- Aantal woningen op volledig uitgeruste grond (sociale huur): wordt automatisch ingevuld

Op basis van bovenstaande gegevens berekent de toepassing het totaal forfait grondaandeel. Daarop wordt vervolgens de grondprijsfactor toegepast, afhankelijk van de geselecteerde gemeente, om zo tot het maximum grondaandeel te komen.

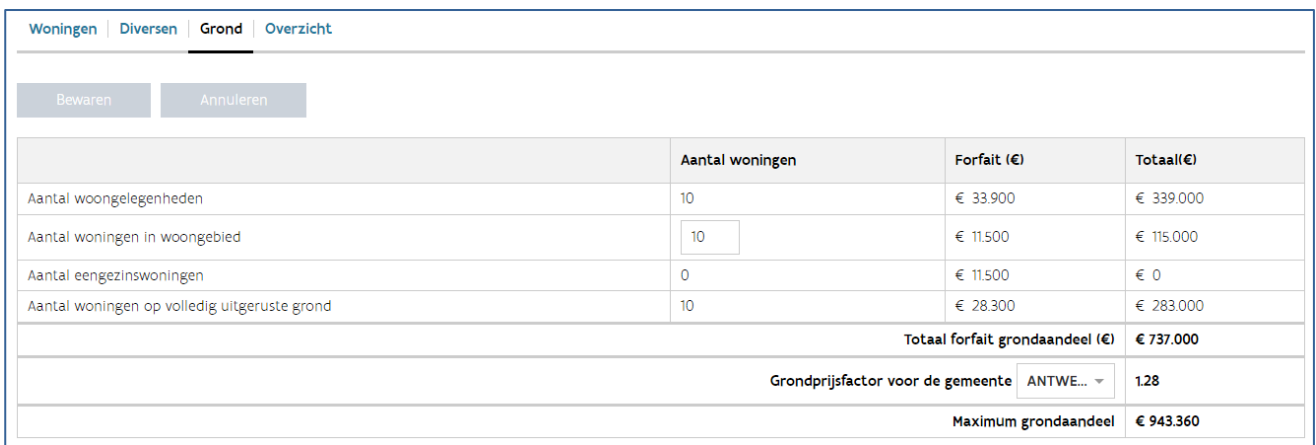

#### **5.6.1.2 Informatie in de tabel berekening maximum verkoopprijs (te renoveren gebouw) + grond**

5.6.1.2.1 Optie 1: u realiseert een woonproject met alleen nieuwbouw

In de tabel met de berekening van de maximum verkoopprijs van de grond vindt u volgende gegevens terug:

- Schattingsprijs (€): de schattingsprijs per bestemming
- Maximum grondaandeel (€): wordt automatisch overgenomen uit de tabel berekening van het maximum grondaandeel

Bovengrens WM (%): de bovengrens per bestemming die de WM heeft vooropgesteld binnen de CBO-procedure

Op basis van bovenstaande gegevens worden de maximum verkoopprijs van het grondaandeel per bestemming en het grondaandeel per woning per bestemming berekend.

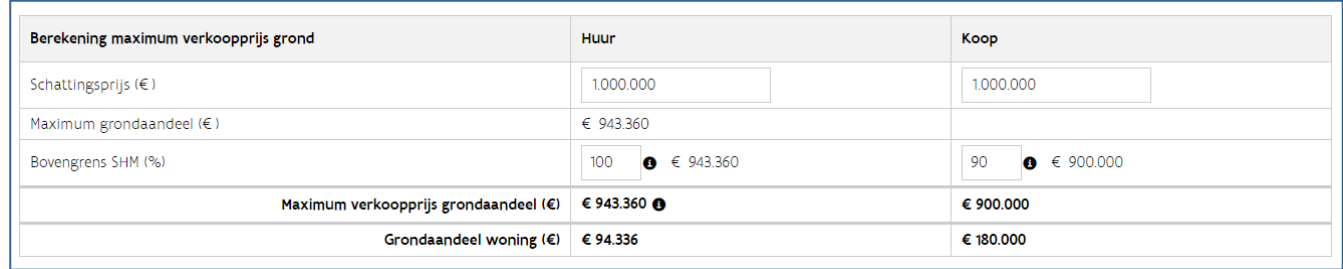

#### 5.6.1.2.2 Optie 2: u realiseert een woonproject met nieuwbouw en renovatie

Vanaf de CBO-procedure 2024-1 is het mogelijk om woonprojecten te realiseren via de renovatie van een bestaand pand.

In de tabel met de berekening van de maximum verkoopprijs van het te renoveren gebouw + de grond vindt u volgende gegevens terug:

- Schattingsprijs te renoveren gebouw + grond (€): de schattingsprijs per bestemming
- Maximum grondaandeel (€): wordt automatisch overgenomen uit de tabel berekening van het maximum grondaandeel
- Bovengrens SHM grondaandeel (%): de bovengrens per bestemming die de woonmaatschappij heeft vooropgesteld binnen de CBO-procedure
- Maximum gebouwwaarde (€): wordt automatisch ingevuld en is (maximum prijs bouwkosten sociale huur) – (offertebedrag bouwkosten sociale huur)
- Prijsplafond te renoveren gebouw + grond (€): wordt automatisch ingevuld en is de som van bovengrens SHM grondaandeel en maximum gebouwwaarde

Op basis van bovenstaande gegevens worden de maximum verkoopprijs van het te renoveren gebouw en de grond per bestemming en de prijs per woning per bestemming berekend.

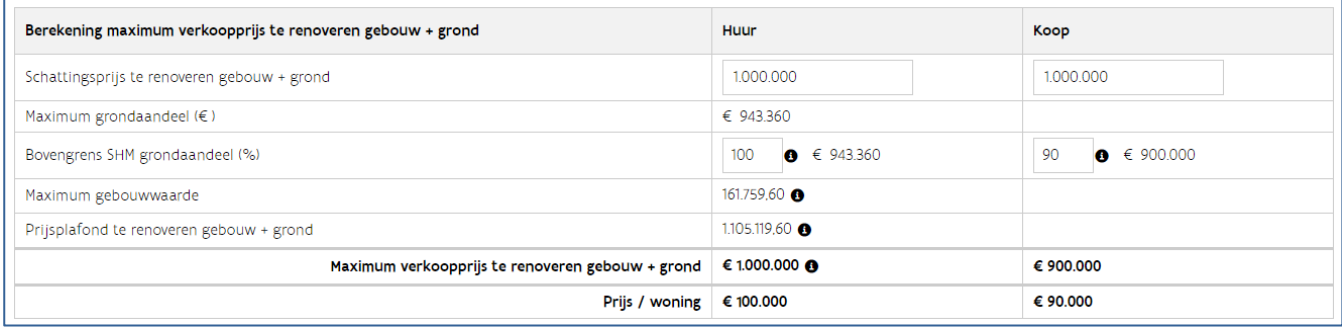

#### <span id="page-42-0"></span>**5.6.2 Tabblad Grond (+ gebouw in geval van renovatie) invullen**

#### **5.6.2.1 U realiseert een woonproject met alleen nieuwbouw**

U klikt op het tabblad 'Grond'.

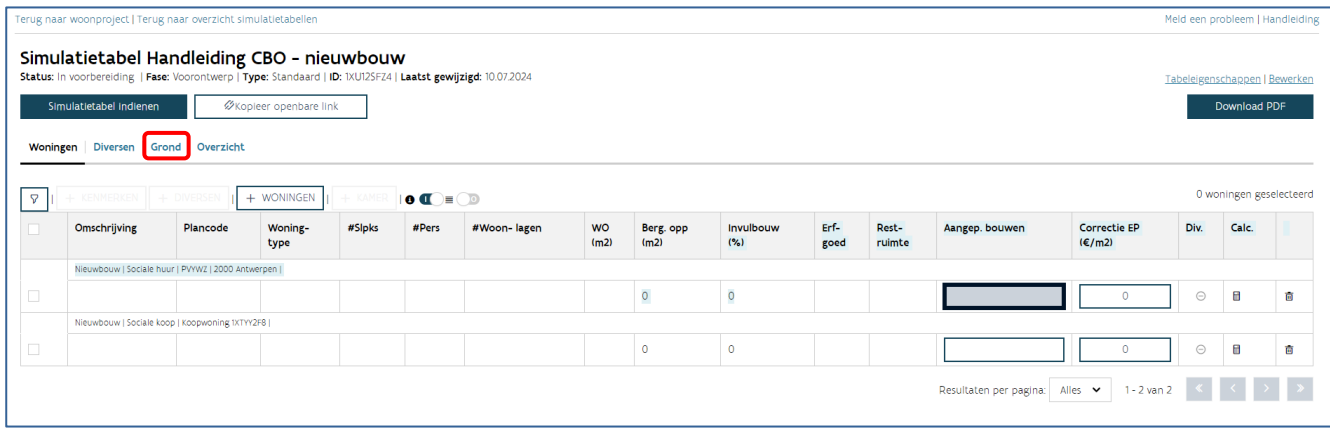

U vult in de tabel bovenaan bij 'Aantal woningen in woongebied' het aantal sociale huurwoningen in woongebied in. Dit is van belang voor de berekening van het maximum grondaandeel van de sociale huurwoningen.

Is het woonproject gepland in een gemeente die verschillende deelgemeentes heeft, dan kiest u bij de 'Grondprijsfactor voor de gemeente' de juiste deelgemeente.

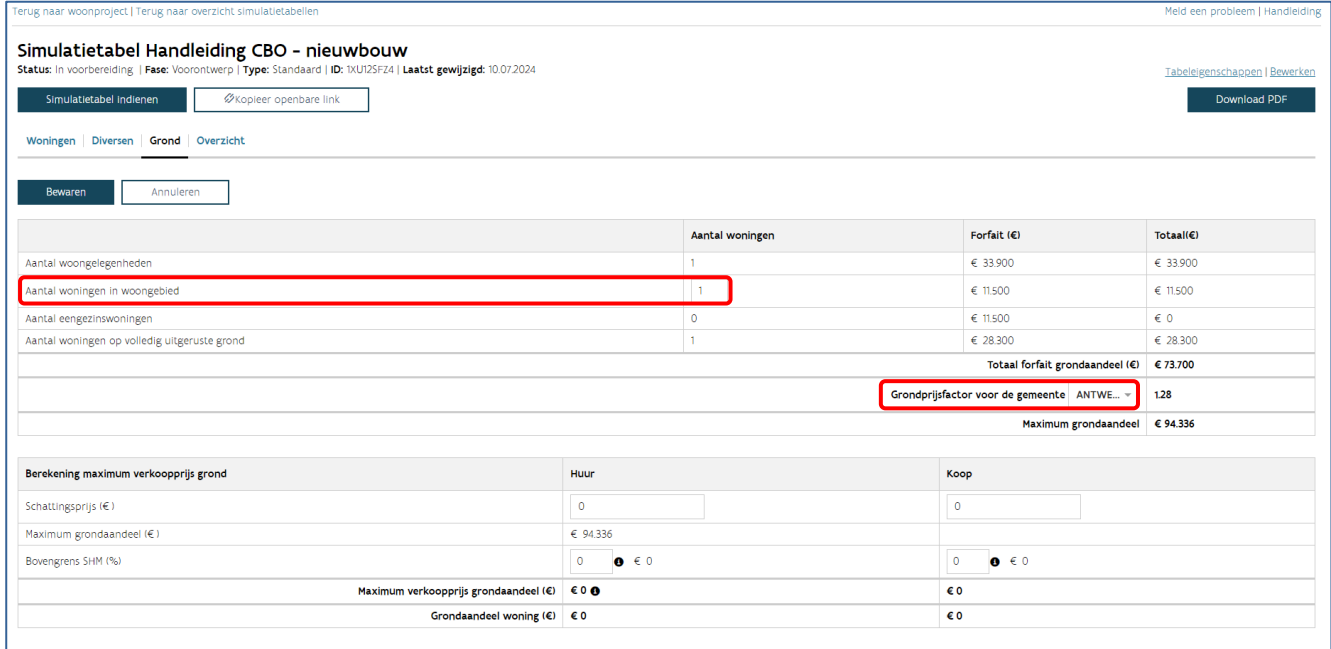

In de tabel onderaan vult u volgende gegevens in:

- Schattingsprijs van de woningen, opgesplitst per bestemming (sociale huur en/of koop).
- Bovengrens die de betrokken woonmaatschappij vooropstelt. U kan dit percentage terugvinden als bijlage bij het bestek van de CBO-procedure. Als er geen bovengrens is bepaald, vult u 100% in.

Tot slot klikt u bovenaan op 'Bewaren'.

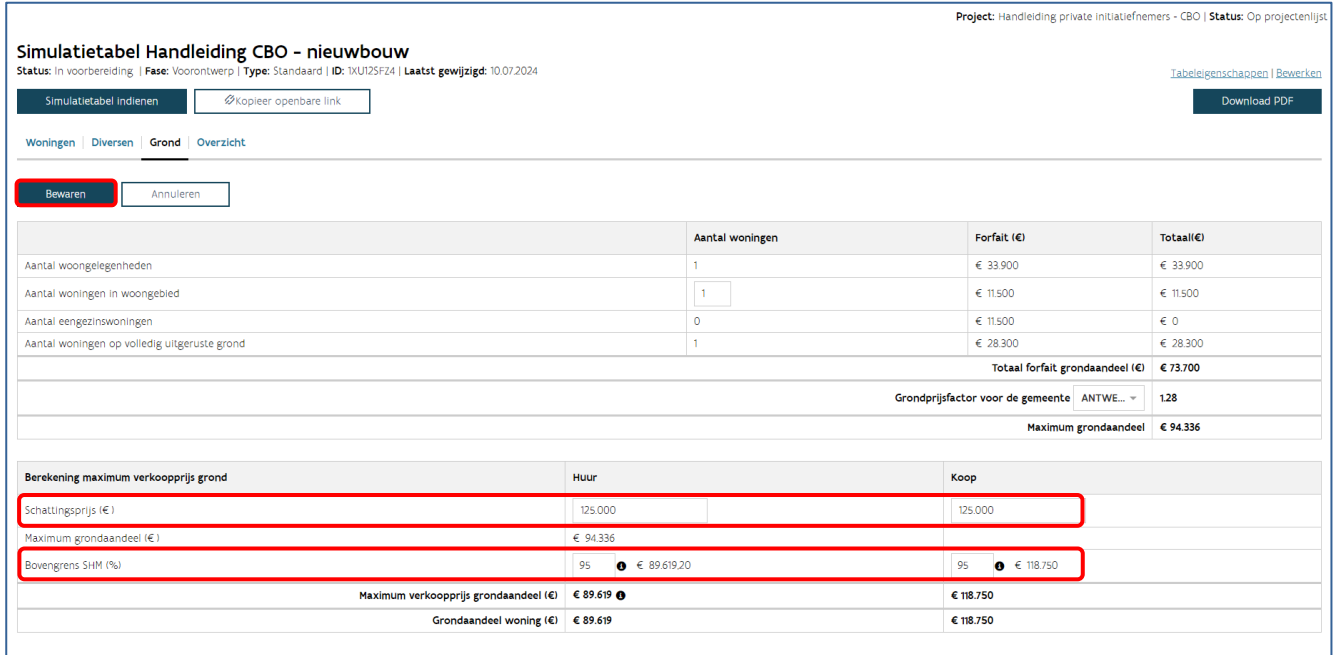

#### **5.6.2.2 U realiseert een woonproject met nieuwbouw en renovatie**

Vanaf de CBO-procedure 2024-1 is het mogelijk om woonprojecten te realiseren via de renovatie van een bestaand pand.

U klikt op het tabblad 'Grond + Gebouw'.

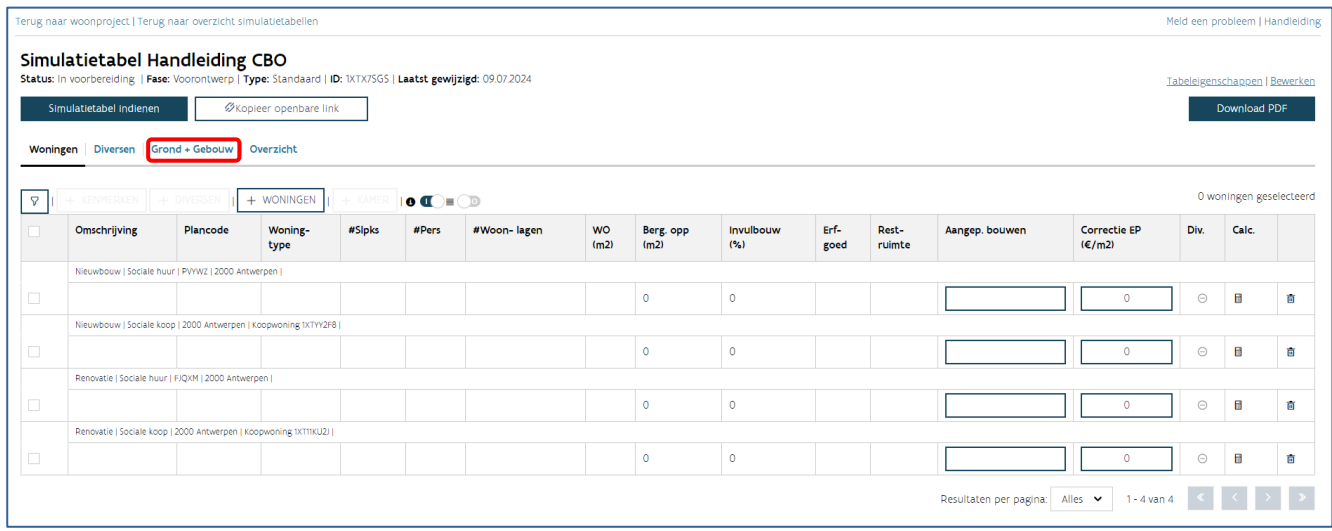

U vult in de tabel bovenaan bij 'Aantal woningen in woongebied' het aantal sociale huurwoningen in woongebied in. Dit is van belang voor de berekening van het maximum grondaandeel van de sociale huurwoningen.

Is het woonproject gepland in een gemeente die verschillende deelgemeentes heeft, dan kiest u bij de 'Grondprijsfactor voor de gemeente' de juiste deelgemeente.

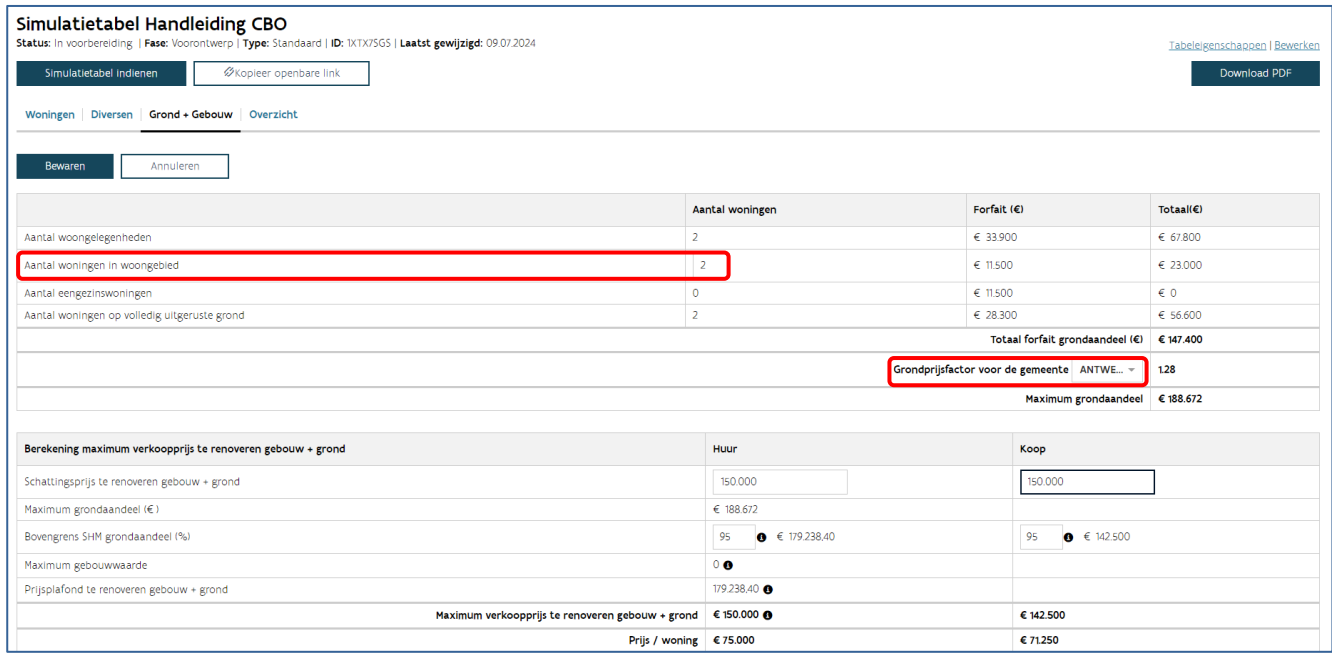

In de tabel onderaan vult u volgende gegevens in:

- Schattingsprijs van het te renoveren gebouw en de grond, opgesplitst per bestemming (sociale huur en/of koop). Dit is van belang voor de berekening van de maximum verkoopprijs van het te renoveren gebouw en de grond.
- Bovengrens die de betrokken woonmaatschappij vooropstelt. U kan dit percentage terugvinden als bijlage bij het bestek van de CBO-procedure. Als er geen bovengrens is bepaald, vult u 100% in.

Tot slot klikt u bovenaan op 'Bewaren'.

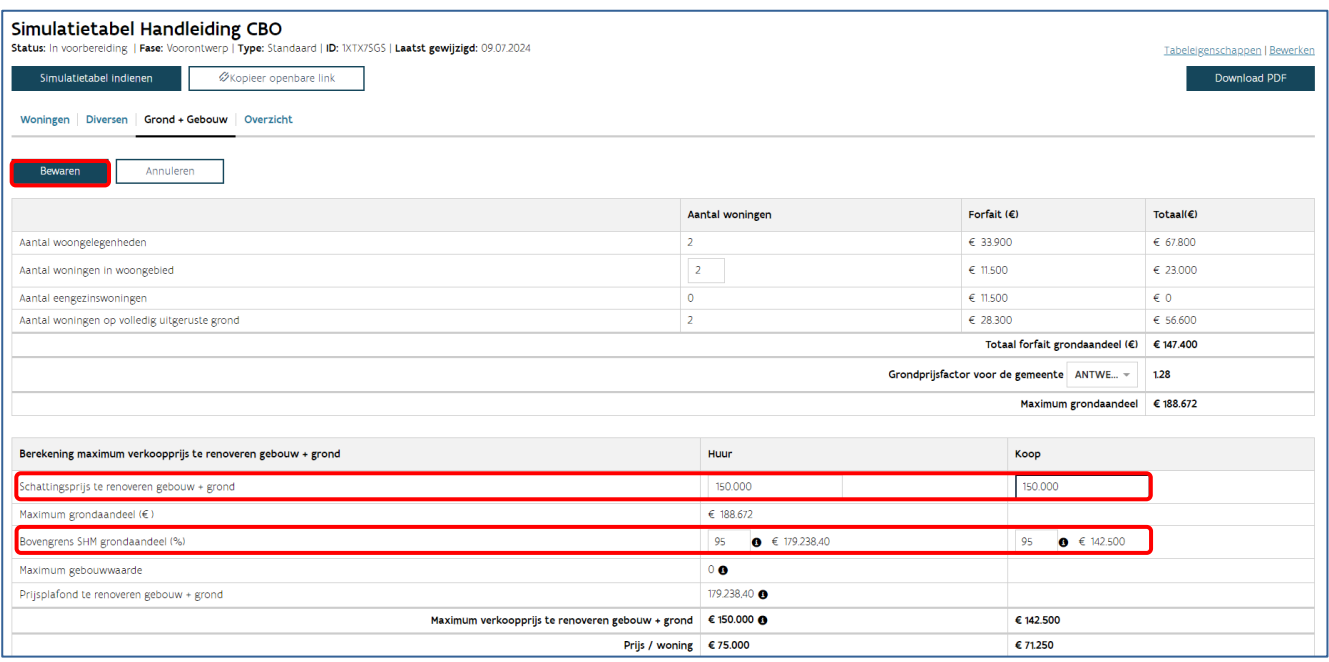

## <span id="page-45-0"></span>5.7 TABBLAD OVERZICHT: INVULLEN VAN DE OFFERTEBEDRAGEN

#### <span id="page-45-1"></span>**5.7.1 Tabblad Overzicht raadplegen**

Het tabblad overzicht bevat drie tabellen:

- Een samenvatting van de prijsplafonds en offertebedragen voor de woningen, de studiekosten en de grondprijs (of prijs grond + gebouw in geval van renovatie) per bestemming
- Het prijsplafond van de woningen per bestemming
- Een overzicht van gemiddelde prijzen

Boven de tabellen vindt u:

- De knop 'D[ownload pdf'](#page-52-1). Als u hierop klikt, downloadt u een pdf.
- De knop 'B[ewaar raming'](#page-52-1).

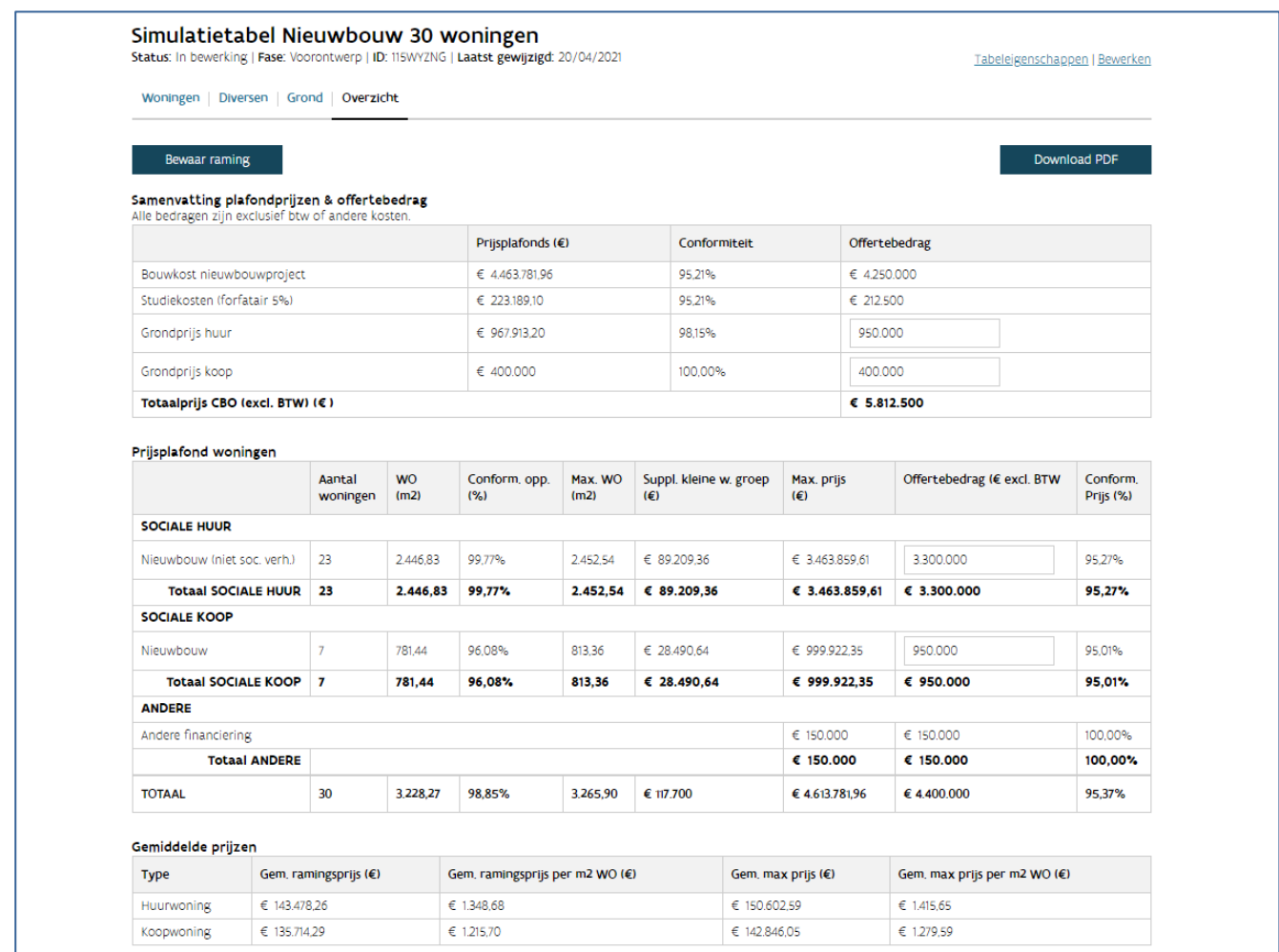

#### **5.7.1.1 Tabel 'Samenvatting prijsplafonds en offertebedragen'**

Per bestemming ziet u een lijn met berekende waardes.

Volgende waardes zijn opgenomen in de tabel:

- Prijsplafonds (€): de berekende prijsplafonds voor de woningen, de studiekosten en de grond (+ gebouw in geval van renovatie).
- Conformiteit (%): de verhouding van het offertebedrag tegenover het prijsplafond voor de woningen, de studiekosten en de grond (+ gebouw in geval van renovatie).
- Offertebedrag (%): het offertebedrag dat u ingaf voor de woningen, de studiekosten (forfaitair 5%) en de grond (+ gebouw in geval van renovatie).

#### **5.7.1.2 Tabel 'Prijsplafond woningen'**

Per combinatie van soort werk en bestemming ziet u een lijn met berekende waardes.

Volgende waardes zijn opgenomen in de tabel:

- Aantal woningen: aantal woningen voor deze combinatie
- WO (m<sup>2</sup>) woningoppervlakte: de som van alle WO voor deze combinatie
- Conform. opp. (%) conformiteit oppervlakte: de verhouding van de WO tegenover de max. WO
- Max. WO  $(m^2)$  maximum woningoppervlakte: de som van alle max. WO voor deze combinatie
- Max. prijs maximumprijs (€): de berekende maximumprijs voor deze combinatie, in deze prijs worden de diversen meegeteld
- Offertebedrag (€): het offertebedrag dat u ingaf voor deze combinatie
- Conform. prijs (%): de verhouding van de offertebedrag tegenover de max. prijs

Onderaan vindt u het totaal van deze waardes voor de volledige simulatietabel.

#### **5.7.1.3 Tabel 'Gemiddelde prijzen'**

In de tabel met gemiddelde prijzen vindt u volgende gegevens terug:

- Gemiddelde ramingsprijs per woning
- Gemiddelde ramingsprijs per  $m<sup>2</sup>$  woonoppervlakte
- Gemiddelde maximumprijs per woning
- Gemiddelde maximumprijs per  $m<sup>2</sup>$  woningoppervlakte

Deze prijzen worden opgesplitst voor koop- en huurwoningen.

#### <span id="page-47-0"></span>**5.7.2 Tabblad Overzicht invullen**

Klik op het tabblad 'Overzicht'. Vul per bestemming het offertebedrag voor de grond (+ te renoveren gebouw in geval van renovatie) in. Vul per combinatie van bestemming en soort werk het offertebedrag voor de woningen in. Als u klaar bent, kiest u bovenaan voor 'Bewaar bestelbedrag'.

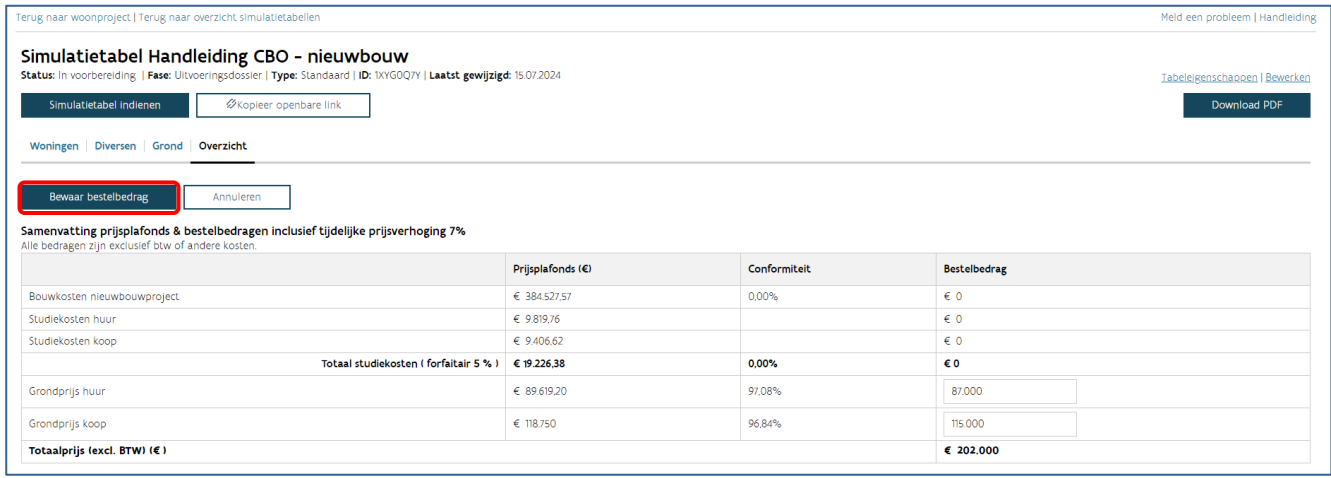

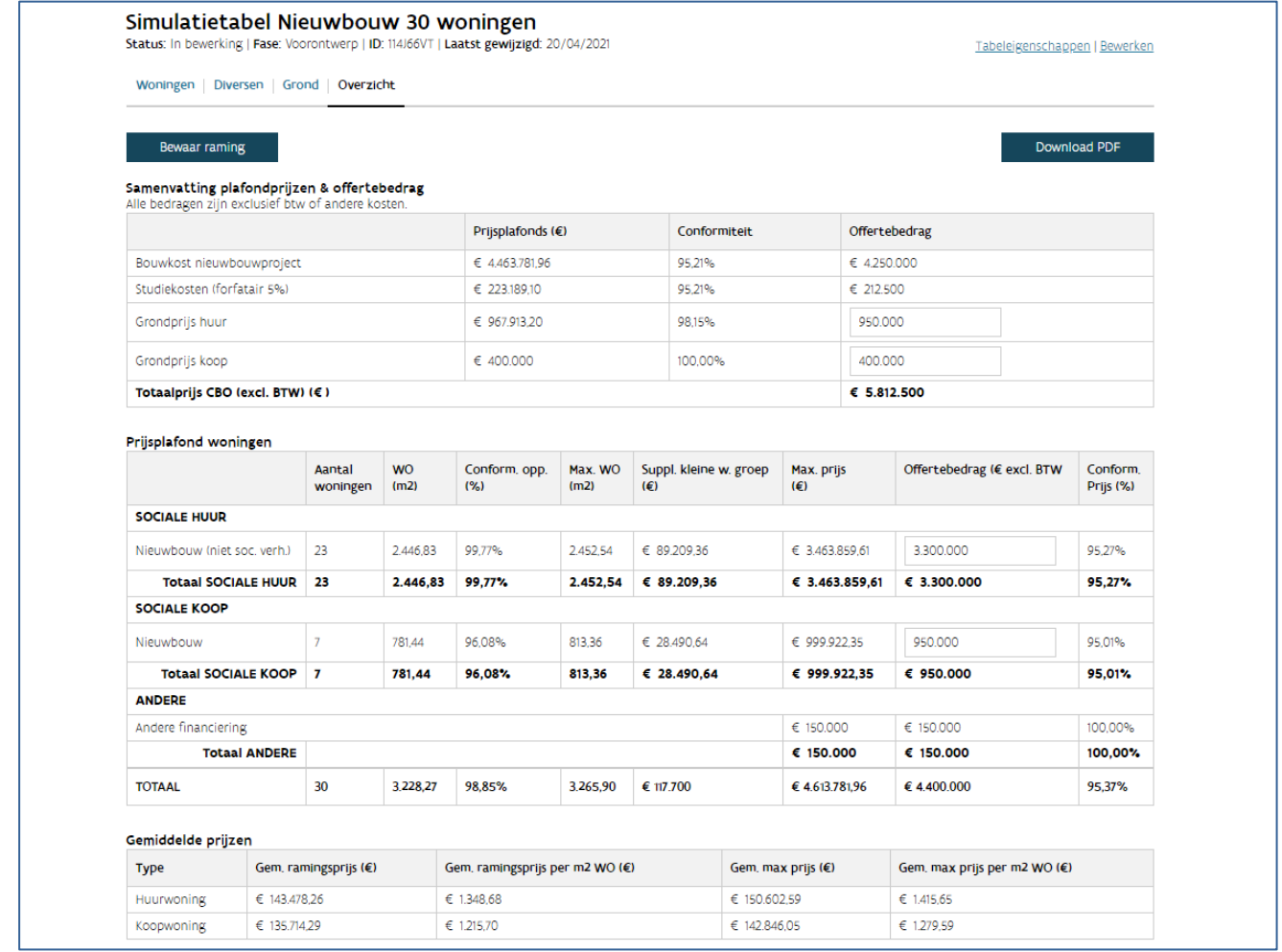

## <span id="page-48-0"></span>5.8 INFORMATIE IN DE PDF-VERSIE VAN DE SIMULATIETABEL

De pdf is opgebouwd zoals de schermen in de toepassing. De meeste informatie die u in de toepassing vindt, ziet u ook in de pdf.

Opgelet: De samenhang van diversen en gekoppelde woningen kan u alleen in de toepassing raadplegen.

De informatie uit de tabbladen woningen, diversen, grond (+ gebouw in geval van renovatie) en overzicht staan in de pdf. Daarbij komen extra gegevens die nodig zijn voor de berekeningen. Meer informatie rond de berekeningen vindt u in de [toelichting van de simulatietabel.](https://www.vmsw.be/Portals/0/Uploads/objects/Woningbouwrenovatie/ontwerprichtlijnen%20en%20normen%202017%20c/simulatietabel_2017.pdf)

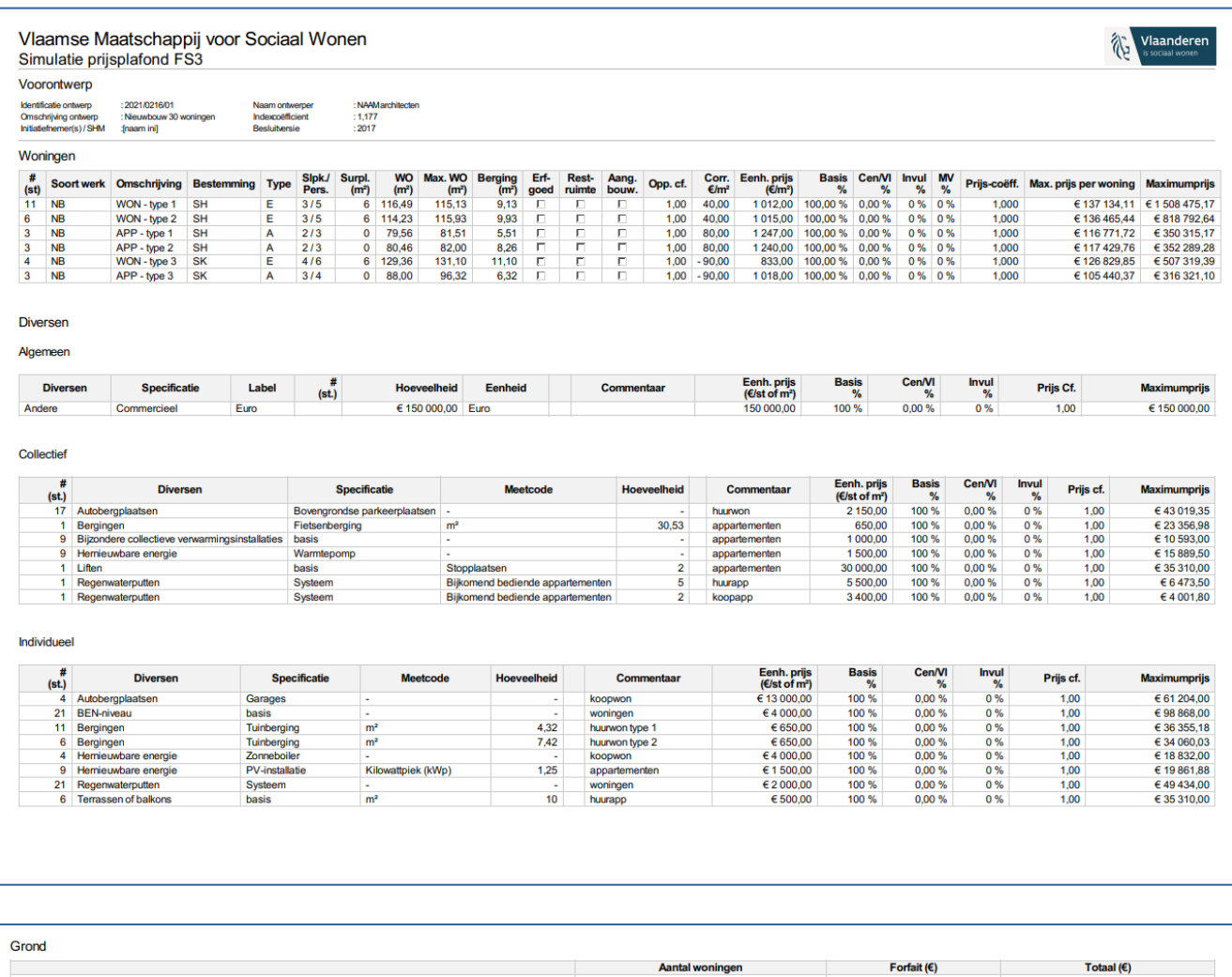

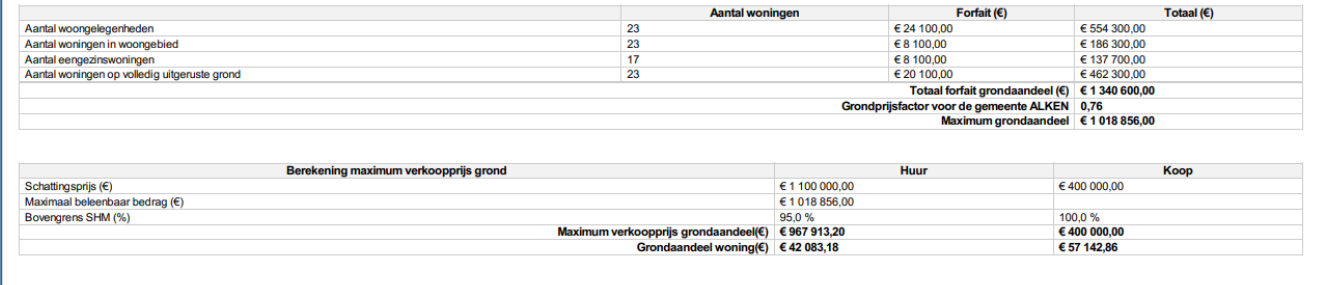

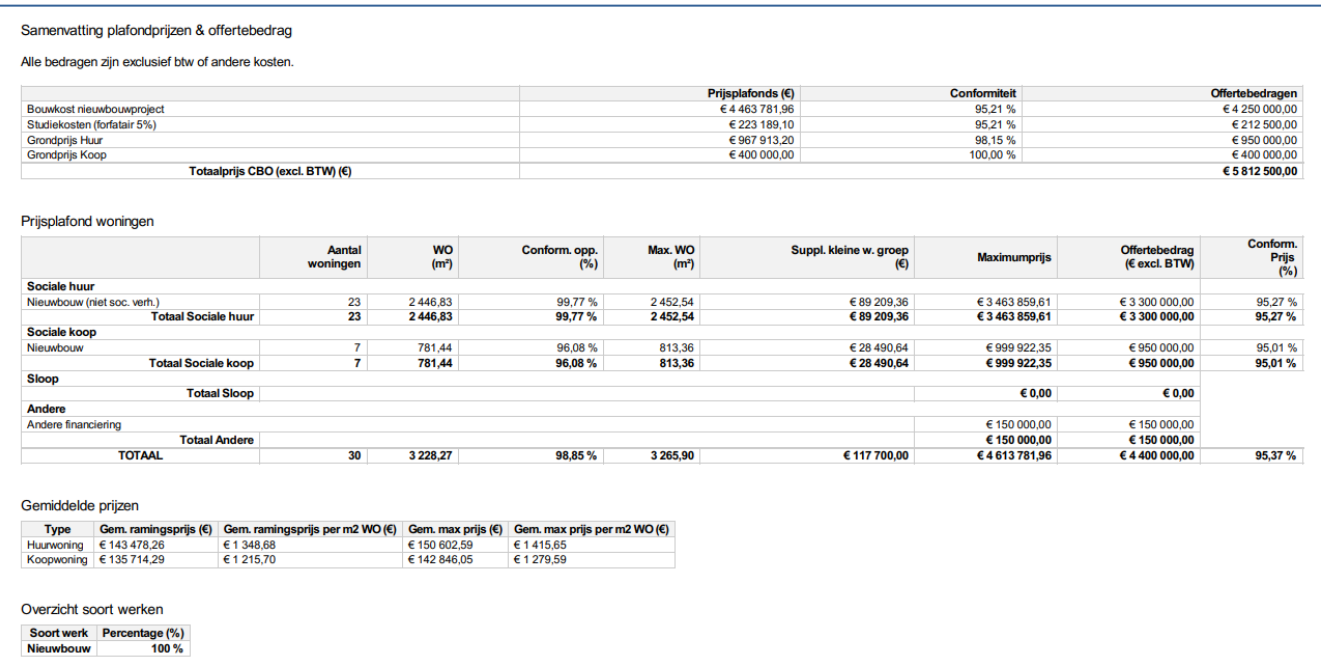

#### <span id="page-50-0"></span>**5.8.1 Welke extra gegevens kan u raadplegen in de pdf in de tabel van de woningen?**

- Surplus ( $m^2$ ): het 'aantal woonlagen' wordt omgezet naar een aantal  $m^2$  surplus voor verticale circulatie in de woning
- Opp. coëff.: oppervlaktecoëfficiënt
- Kl.bouw Cf.: prijscoëfficiënt kleiner bouwen
- Prijscorr. (€/m): prijscorrectie m<sup>2</sup>-prijs
- Eenh.prijs (€/m): basis m<sup>2</sup>-prijs
- Basis (%): het basispercentage is 100% voor nieuwbouw en renovatie
- Cent (%): prijscoëfficiënt centrumsteden
- MV (%): prijscoëfficiënt aangepast bouwen
- Prijs-coëff.: de combinatie van alle verhogingspercentages van de prijscoëfficiënten
- Max. prijs per woning (€): de berekende maximumprijs per woning (zonder rekening te houden met de diversen)
- Max. prijs (€): de berekende maximumprijs voor alle woningen in deze woninglijn (zonder rekening te houden met de diversen)

#### <span id="page-50-1"></span>**5.8.2 Welke extra gegevens kan u raadplegen in de pdf in de tabel van de diversen?**

- Eenh.prijs  $(\mathbf{\epsilon}/m^2)$
- Basis (%): het basispercentage van de gekoppelde woningen
- Cent (%): prijscoëfficiënt centrumsteden
- Invul (%): het gemiddelde van de prijscoëfficiënt invulbouw van de gekoppelde woningen
- Prijs-coëff.: het gemiddelde van de prijscoëfficiënt van de gekoppelde woningen
- Max. prijs (€): de berekende maximumprijs voor deze diverse

#### <span id="page-51-0"></span>**5.8.3 Welke extra gegevens kan u raadplegen in de pdf in de tabel van het overzicht?**

Onder de tabellen van het overzicht, per soort werk en bestemming en het overzicht van gemiddelde prijzen, vindt u een 'overzicht soort werken'. In deze tabel vindt u alle soorten werken van de woningen met hun overeenkomstig basispercentage.

## <span id="page-51-1"></span>5.9 MOGELIJKE ACTIES VANUIT HET OVERZICHT SIMULATIETABELLEN

Er zijn verschillende acties mogelijk in het overzicht van de simulatietabellen: dupliceren, verwijderen en samenvoegen.

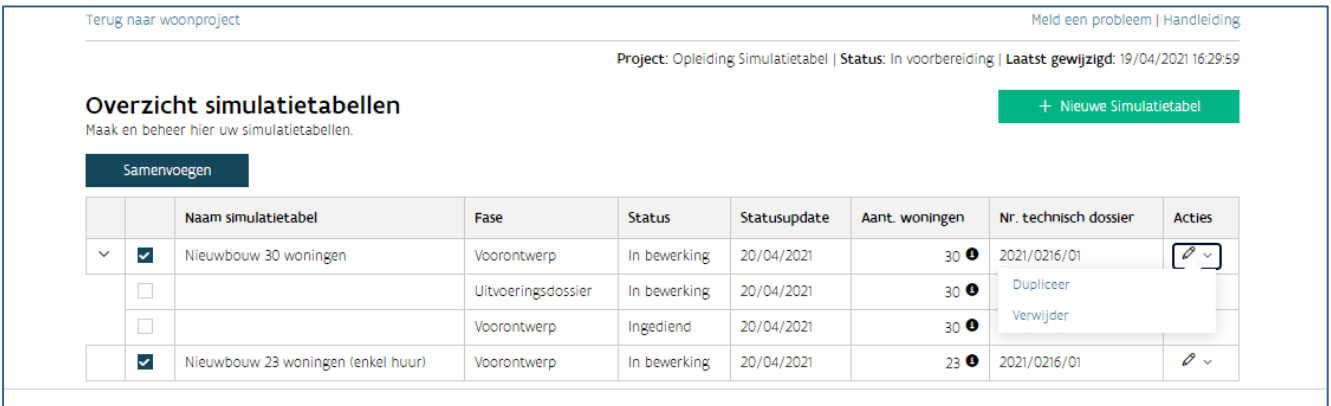

#### <span id="page-51-2"></span>**5.9.1 Dupliceren van een simulatietabel**

Als u in de kolom 'acties' over het  $\nearrow$  zweeft, kan u op de knop 'dupliceer' klikken. U kan een simulatietabel dupliceren ongeacht de status waarin deze zich bevindt. U krijgt hetzelfde venster te zien als bij het [aanmaken van een nieuwe simulatietabel.](#page-21-0) De gegevens van de gedupliceerde simulatietabel worden automatisch ingevuld.

Als u de naam van de simulatietabel en het technisch dossier niet wijzigt, zal deze meegenomen worden in de groepering op het overzicht. U kan de woningen wijzigen die opgenomen zijn in deze tabel. U krijgt alle woningen te zien die opgenomen waren in de vorige versie van deze tabel. U kan woningen deselecteren zodat deze niet in de nieuwe versie komen. U verwijdert de woningen en de gekoppelde diversen dan uit de nieuwe versie van de simulatietabel.

#### <span id="page-51-3"></span>**5.9.2 Verwijderen van een simulatietabel**

Als u in de kolom 'acties' over het  $\nearrow$  zweeft, kan u op de knop 'verwijder' klikken. U kan een simulatietabel alleen verwijderen als deze de status 'in voorbereiding' heeft. Simulatietabellen met de status 'niet gevalideerd', 'gevalideerd' en 'ingediend' kan u niet verwijderen. Klik in het dialoogvenster 'Weet u zeker dat u de simulatietabel wil verwijderen' op 'ok' (of 'annuleren').

#### <span id="page-52-0"></span>**5.9.3 Samenvoegen van twee simulatietabellen**

Als u vooraan de lijnen van de simulatietabel twee of meer simulatietabellen selecteert, ziet u bovenaan de knop 'samenvoegen'. Als u hierop klikt, krijgt u hetzelfde venster te zien als bij het aanmaken van een [nieuwe simulatietabel.](#page-21-0) U vult de gegevens van deze nieuwe simulatietabel aan.

<span id="page-52-1"></span>U kan de woningen wijzigen die opgenomen zijn in deze tabel. U krijgt alle woningen te zien die opgenomen waren in de vorige versies van deze tabellen. U kan woningen deselecteren zodat deze niet in de nieuwe versie komen. U verwijdert dan de woningen en gekoppelde diversen uit de nieuwe simulatietabel.